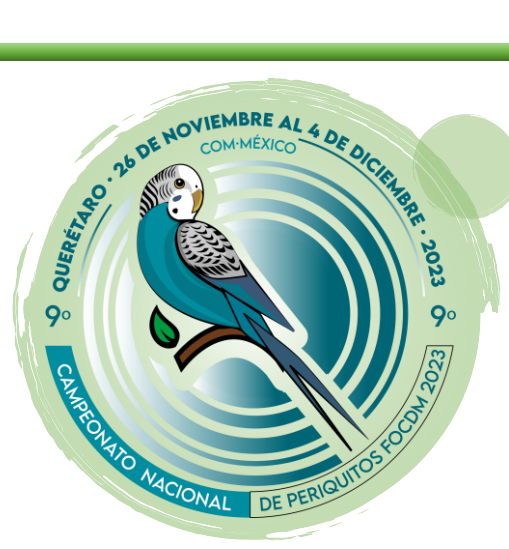

### **"9°CAMPEONATO ORNITOLÓGICO DE MÉXICO FOCDM QUERÉTARO 2023"**

## **Guía de Inscripción y Registro en Passerum**

Detalles Generales:

La inscripción y registro en la plataforma oficial de juzgamiento "Passerum" para el 9° Campeonato Ornitológico Nacional Mexicano Querétaro 2023, inicia el martes 07 de noviembre y finaliza el viernes 24 de noviembre del 2023 a las 24:00 hrs.

## Objetivos de este Documento:

Proporcionar las instrucciones básicas para inscribirse y realizar el registro en la plataforma oficial de juzgamiento Passerum, para el 9° Campeonato Ornitológico Nacional Mexicano Querétaro 2023.

# Plataforma Oficial de Juzgamiento:

https://www.passerum.com/login

# Soporte Técnico FOCDM-CMJ

https://technical-support.focdm.org/

## Sitio Oficial del Campeonato

https://9-campeonato-ornitologico-nacional-focdm-2023.eventos.focdm.org/

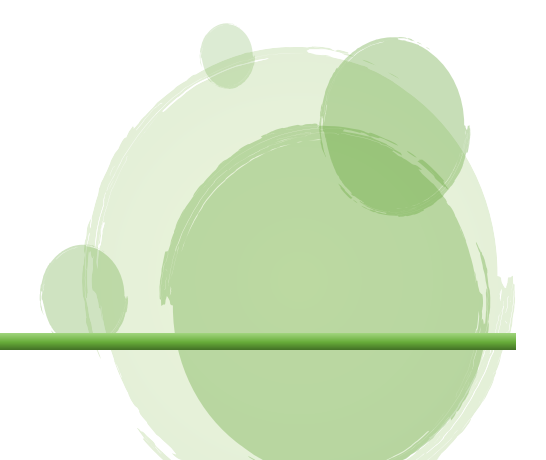

### Antes de Iniciar:

Antes de ingresar a la página de Passerum, debes conocer tu nombre de usuario y tu contraseña para ingresar al sitio, si no los tienes, no los conoces, no estas registrado u olvidaste el usuario o contraseña, deberás contactar con soporte técnico de la Federación.

### Ingresar a Passerum:

Deberás abrir tu navegador preferido, nosotros recomendamos Google Chrome; una vez abierto debes ingresar al siguiente enlace o link:

https://www.passerum.com/login

#### Usuario y Contraseña Passerum

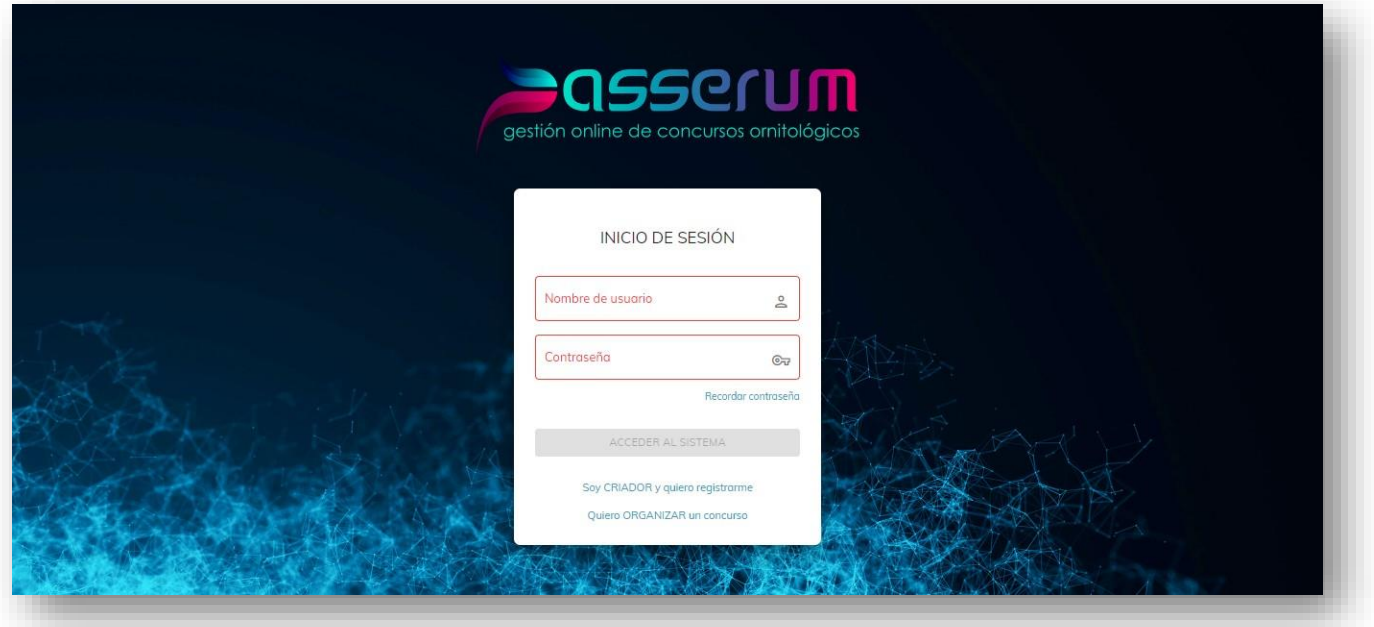

Tu "Clave de Acceso" consta de dos partes, el "Nombre de usuario" y la "Contraseña".

"Nombre de Usuario" es una combinación de las siglas de tu club a tres caracteres y tu número de criador a tres dígitos. Ejemplos: AMT004. CCQ080.

Una vez que ingresases a Passerum, se te mostrara la página de inicio o página de bienvenida siguiente:

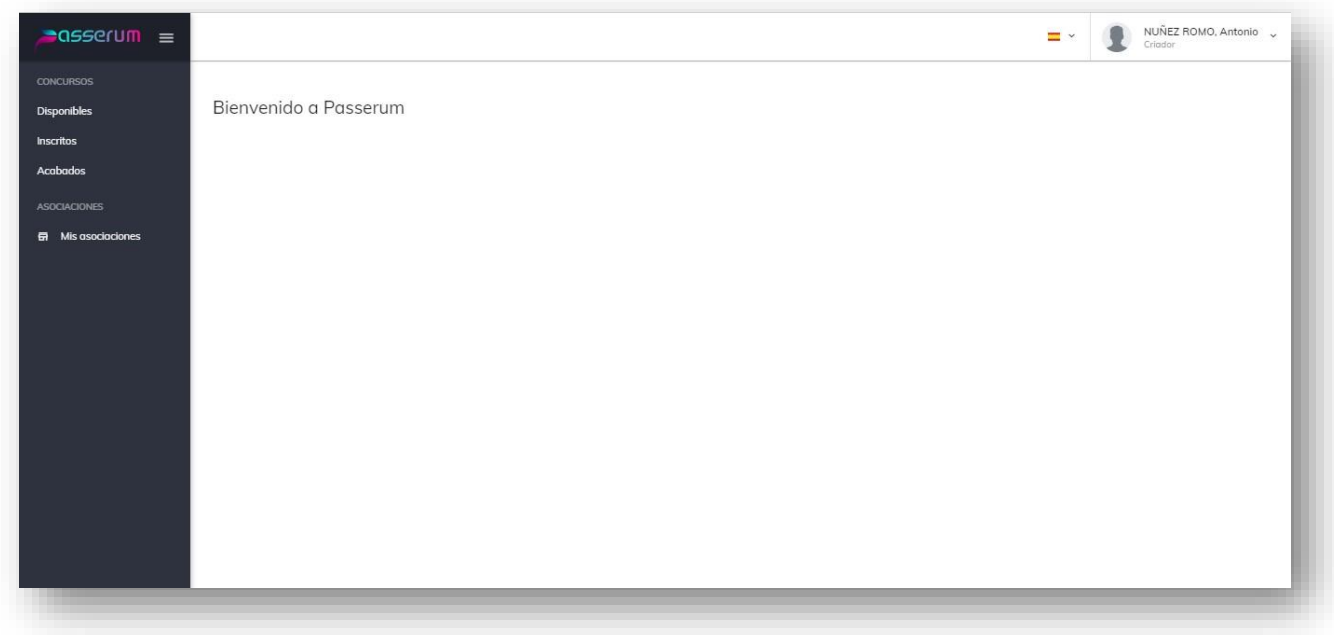

Después, en la parte superior izquierda, encontrarás las opciones del menú y deberás seleccionar la opción "Disponibles:

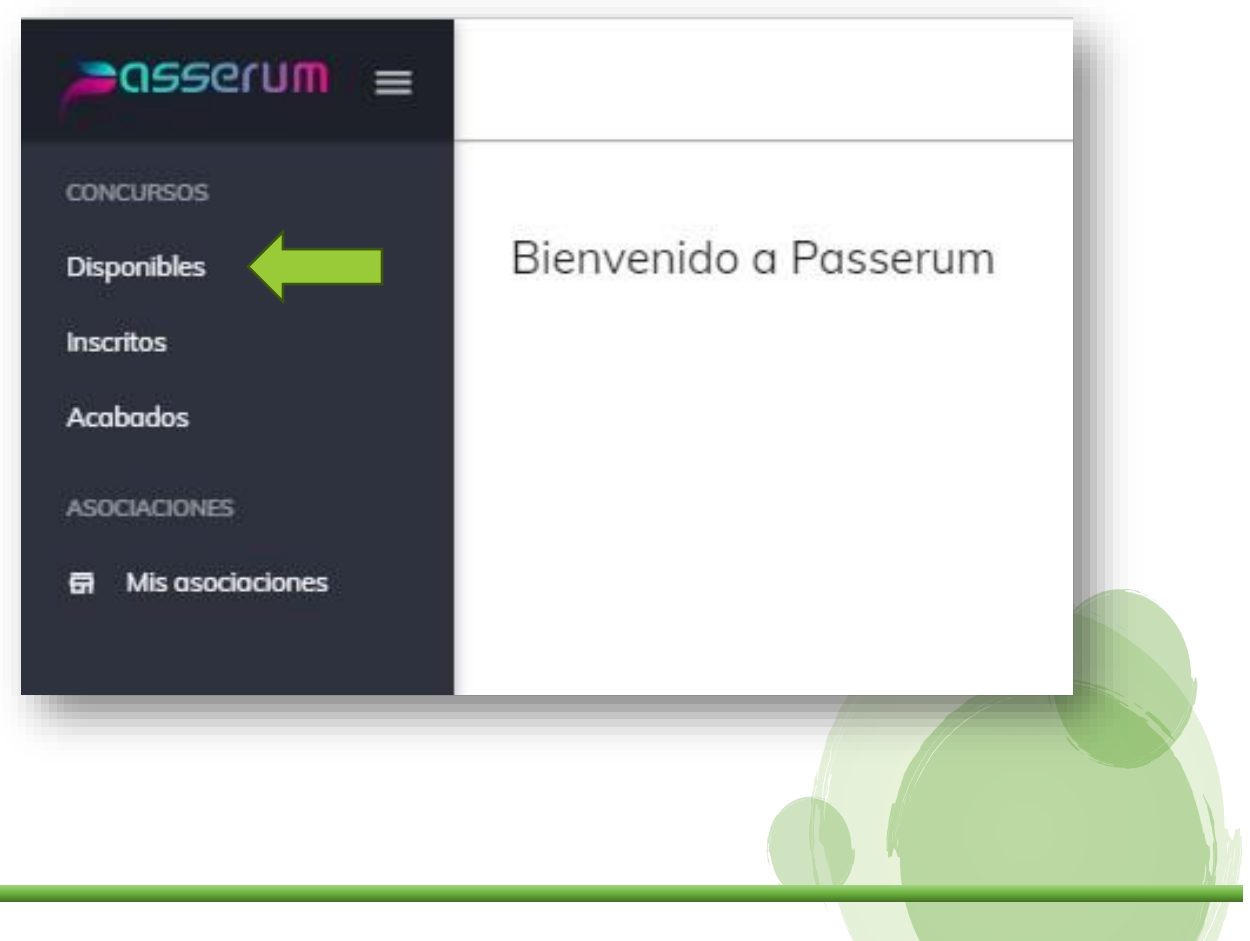

En la sección Disponibles del sitio de Passerum, se mostrarán todos los eventos activos al momento de acceder; podrás usar las flechas de desplazamiento o la barra para buscar el evento, o también, puedes usar el filtro para buscar nuestro evento en específico.

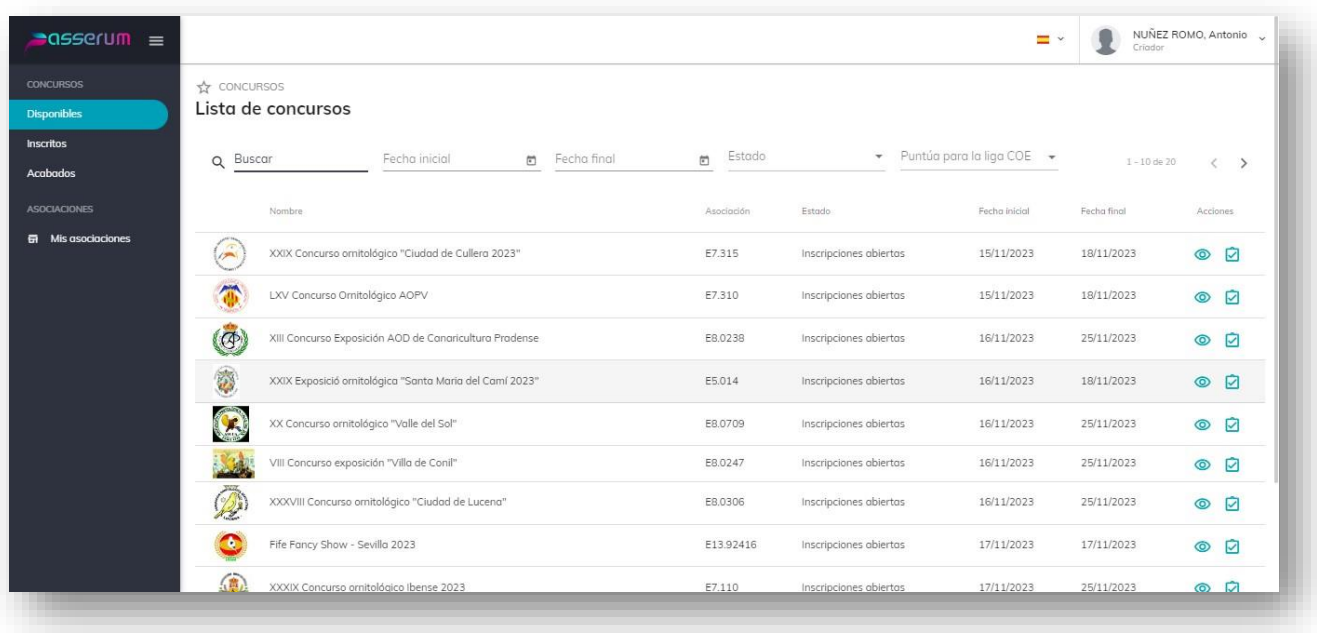

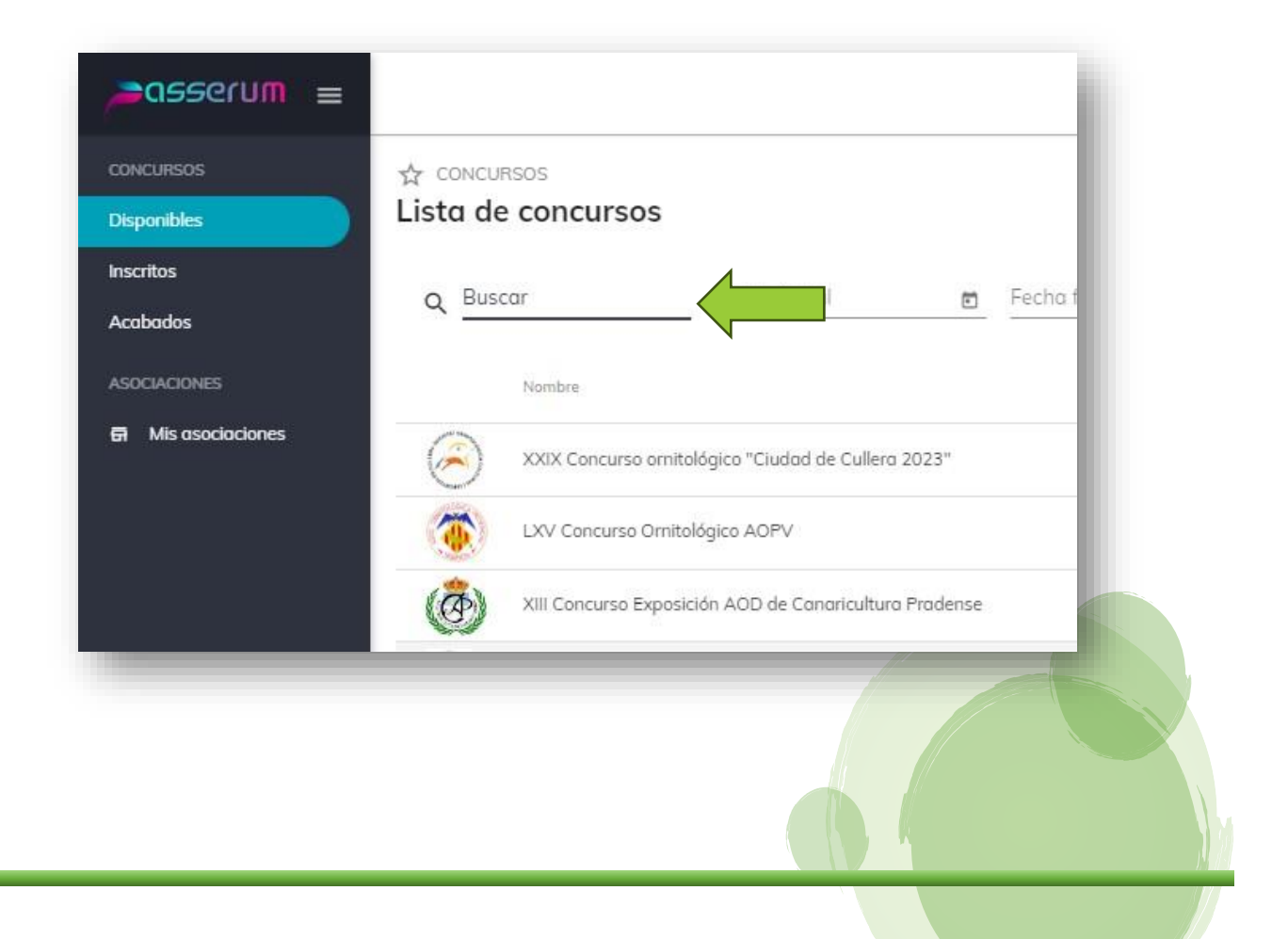

Nuestro evento en Passerum se llama: "IX Campeonato Ornitológico de México FOCDM Querétaro 2023" o simplemente lo puedes localizar como "FOCDM" en el buscador.

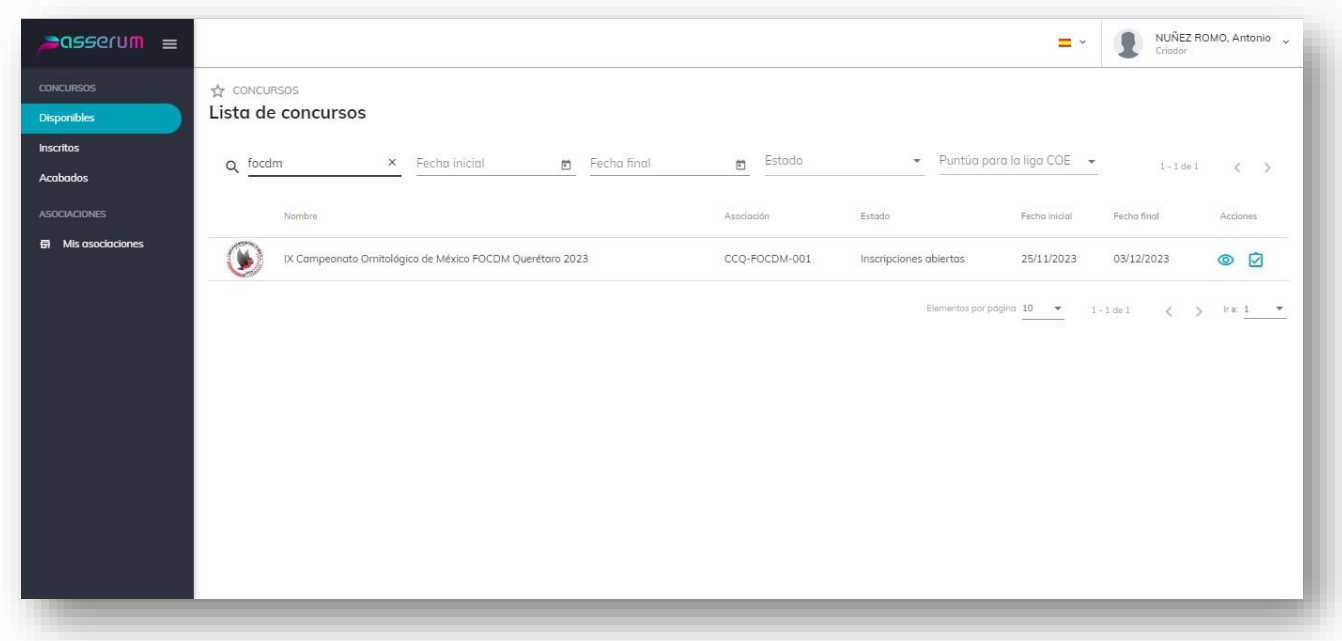

Una vez que encuentres nuestro evento en pantalla, deberás hacer "clic" en el nombre

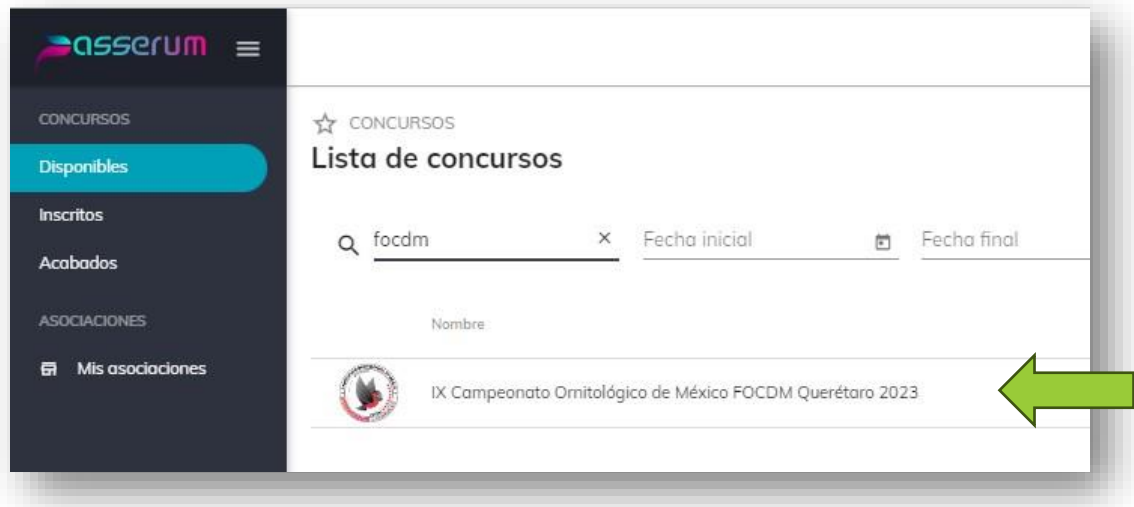

Al hacer clic en el nombre de nuestro evento, podrás observar todos los detalles del mismo.

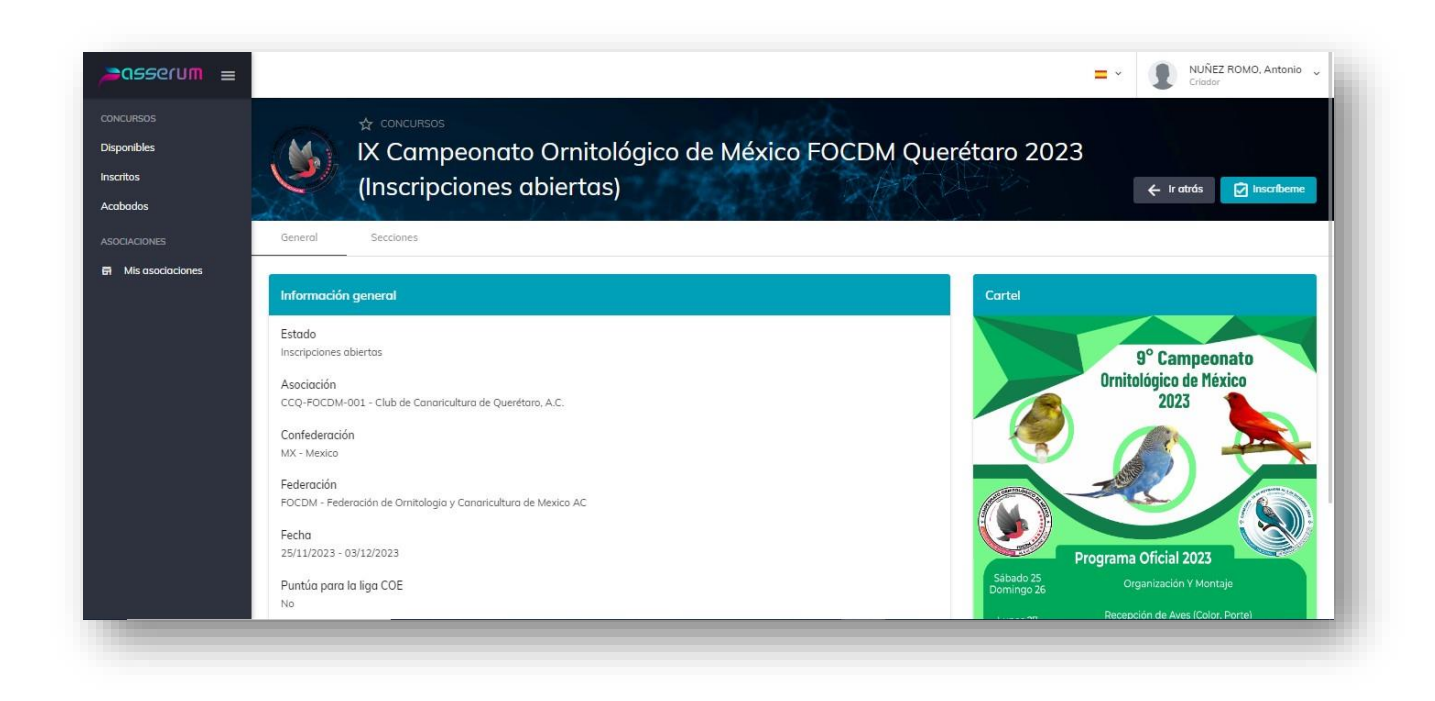

Incluso las secciones que participan.

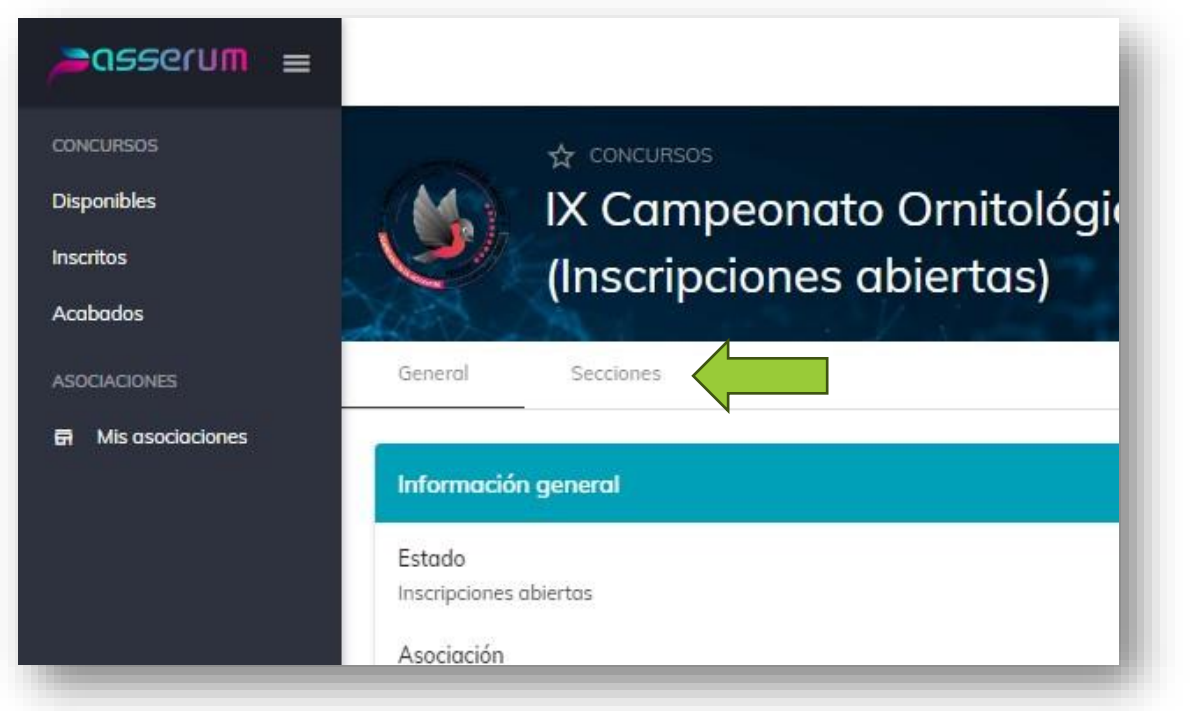

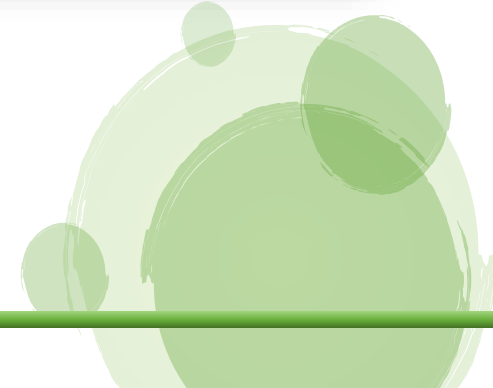

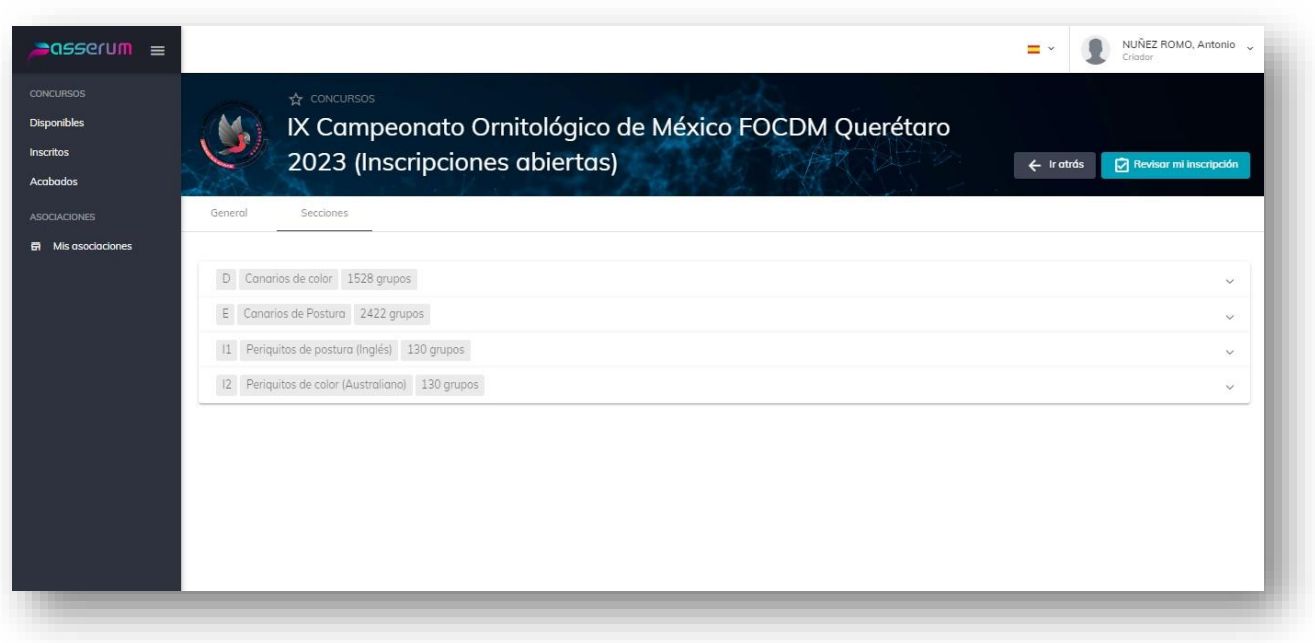

En la pantalla de detalles del evento, en la parte superior derecha, encontraras el botón de Inscríbeme.

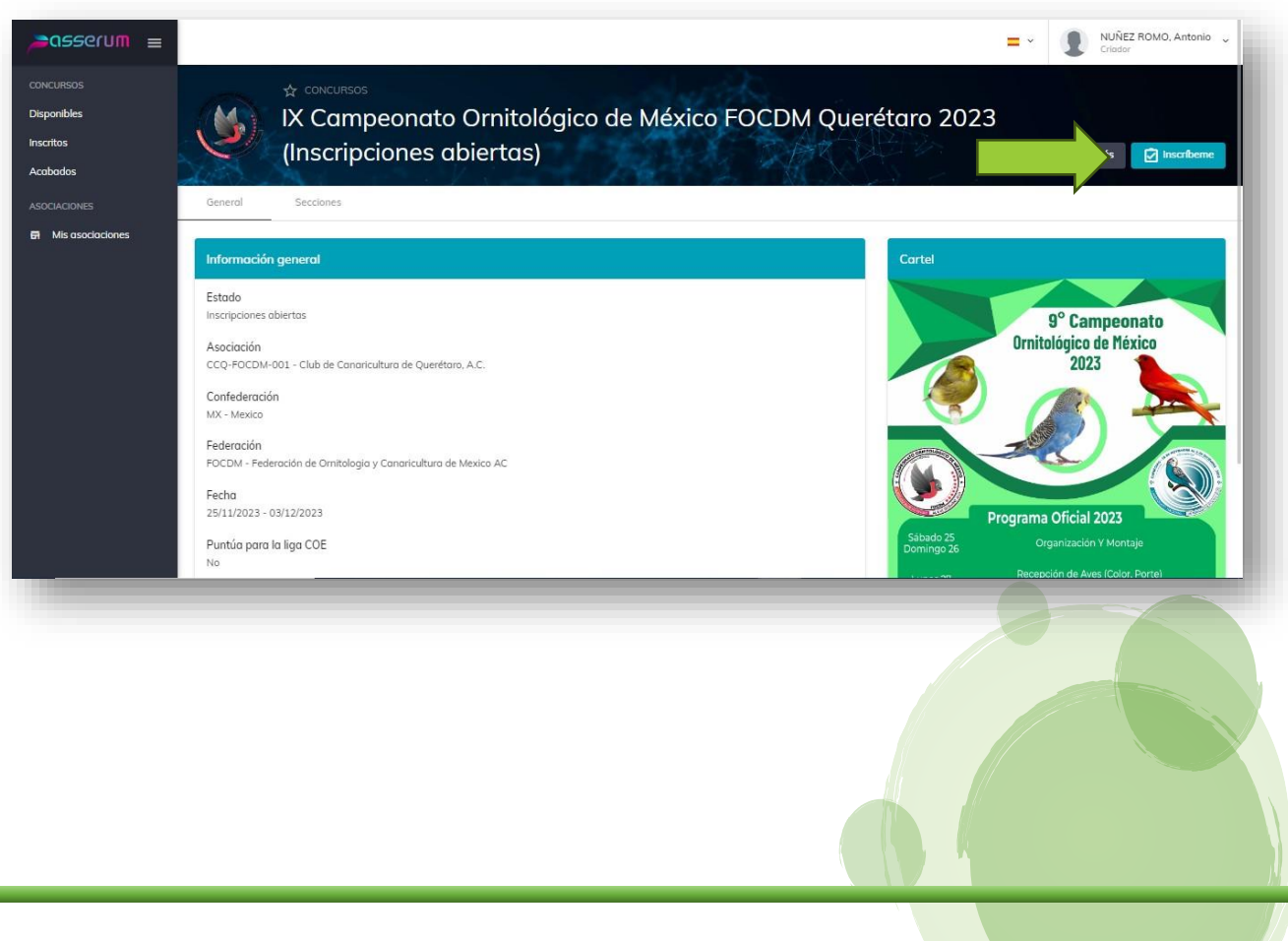

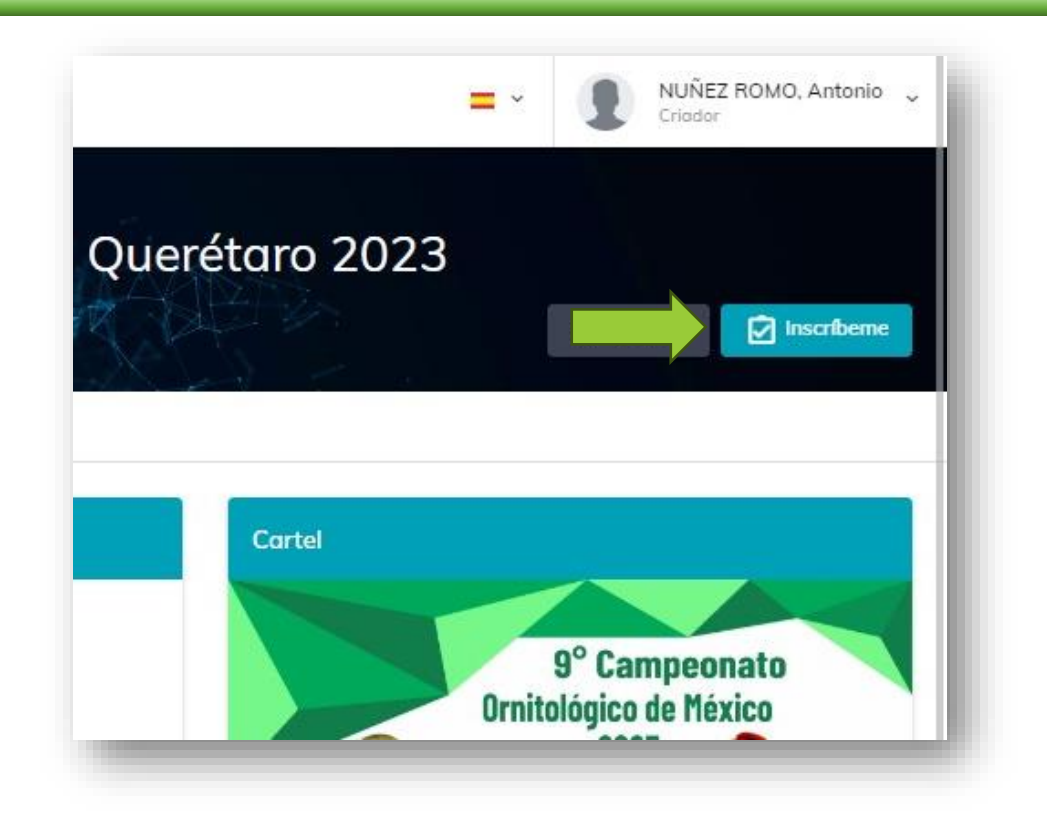

Podrás observar los detalles y opciones de tu inscripción, los cuales puedes modificar. las veces que desees, hasta antes de que se cierre la etapa de inscripción l evento.

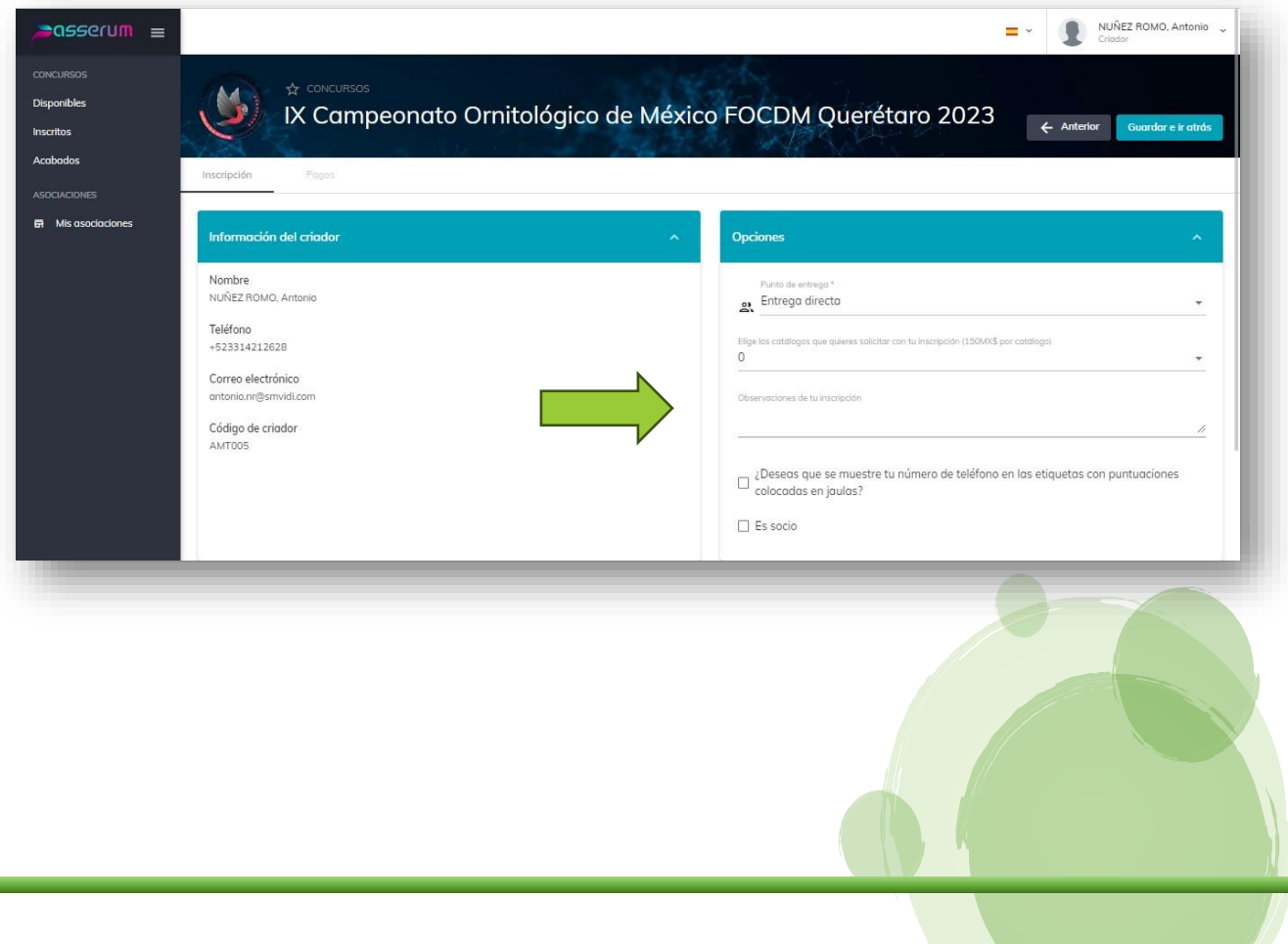

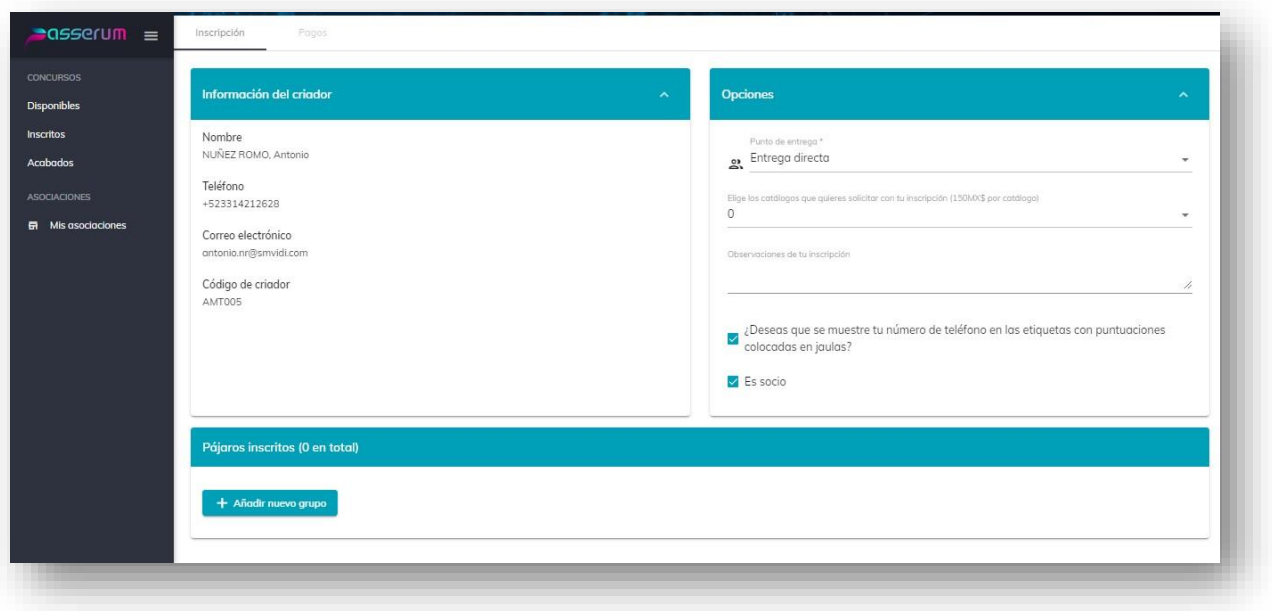

Hasta este momento, si presionas el botón de "Guardar e ir atrás" en la parte superior derecha, quedas inscrito en el evento, podrás salir de la plataforma y continuar el registro de aves después.

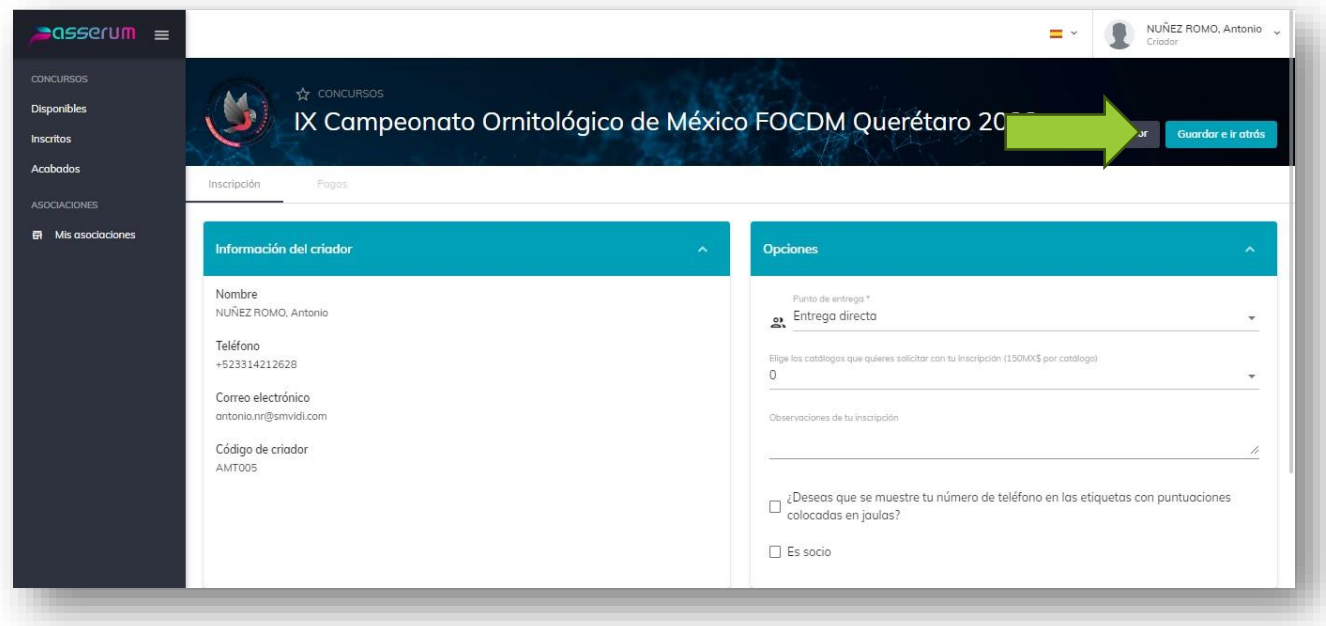

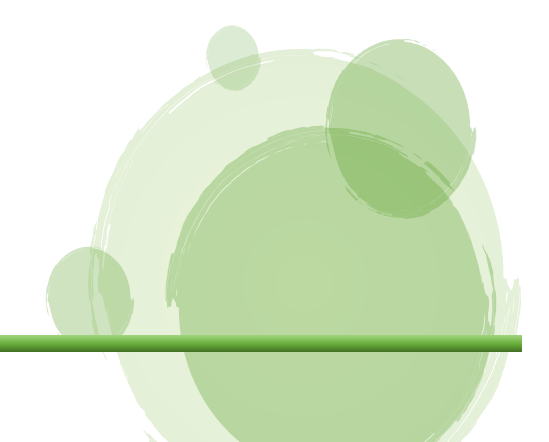

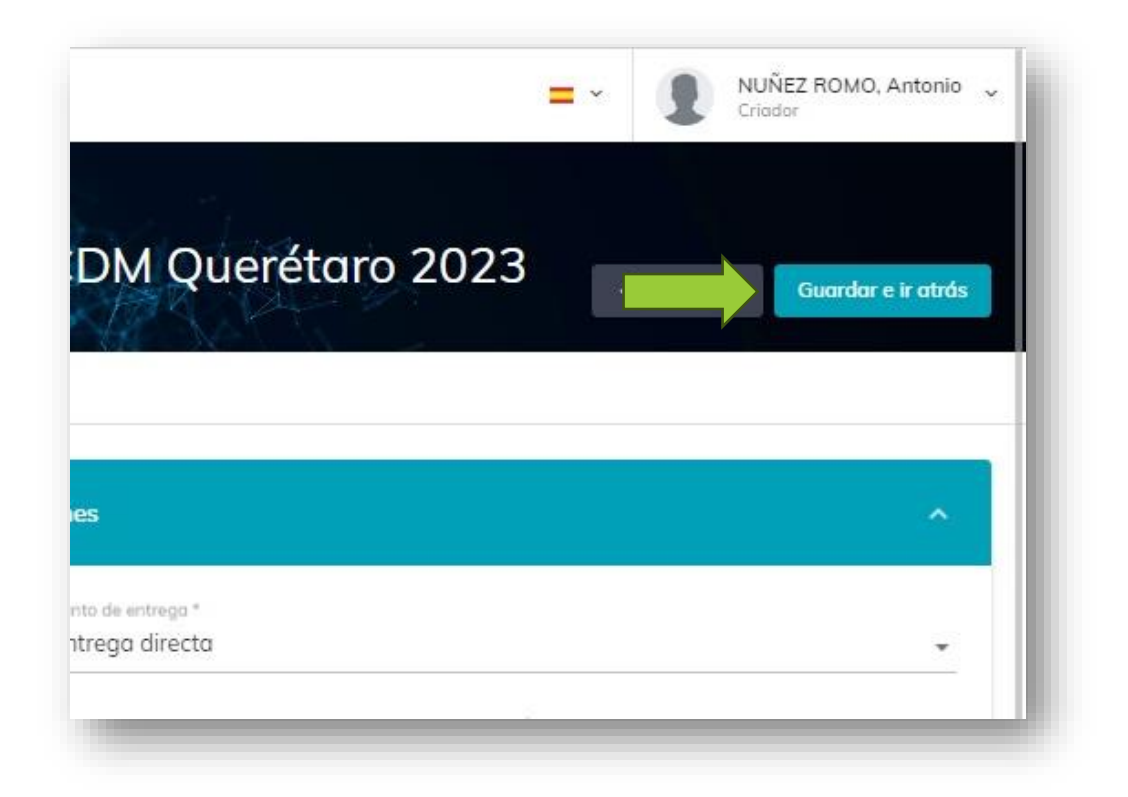

En la parte inferior, cargado al lado izquierdo, encontraras el botón de "Añadir nuevo grupo" y una cejilla o pestaña que te dirá el número de pájaros que tienes inscritos al evento.

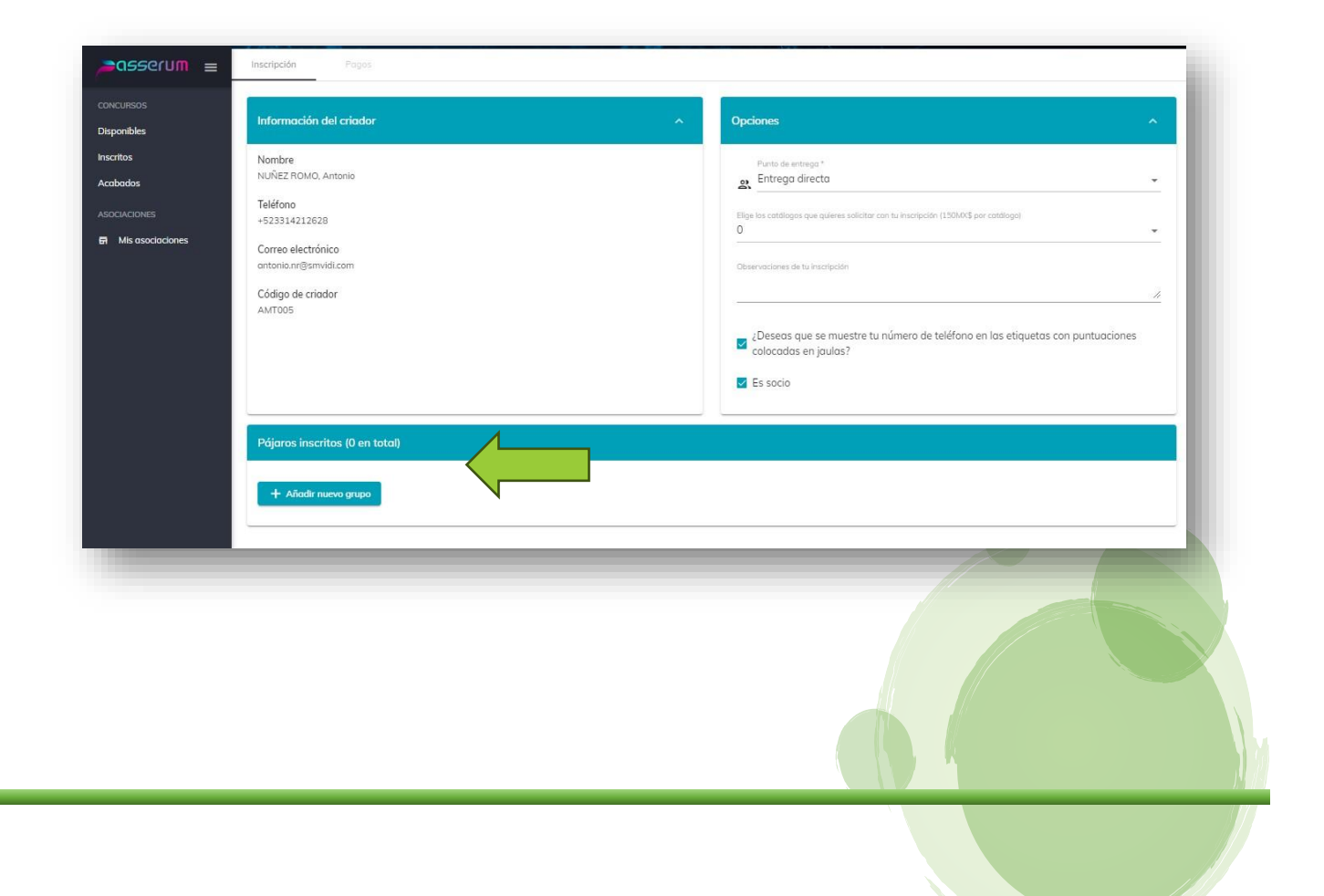

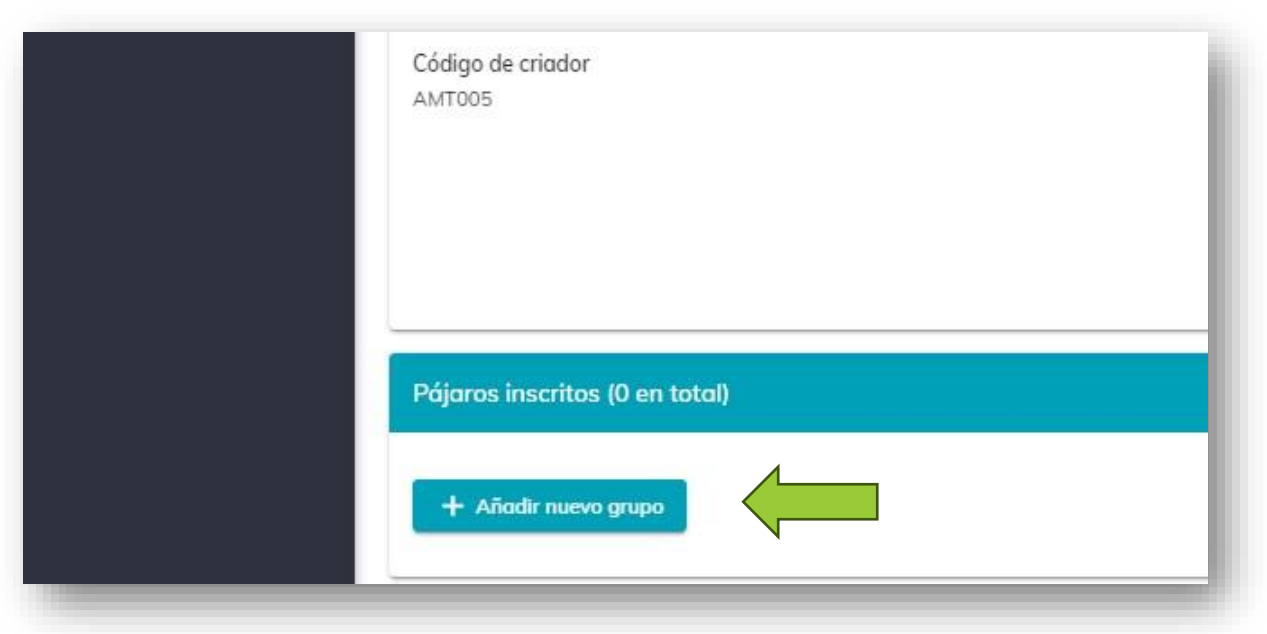

Al dar un clic en el botón "Añadir Nuevo Grupo", se presentará la siguiente ventana

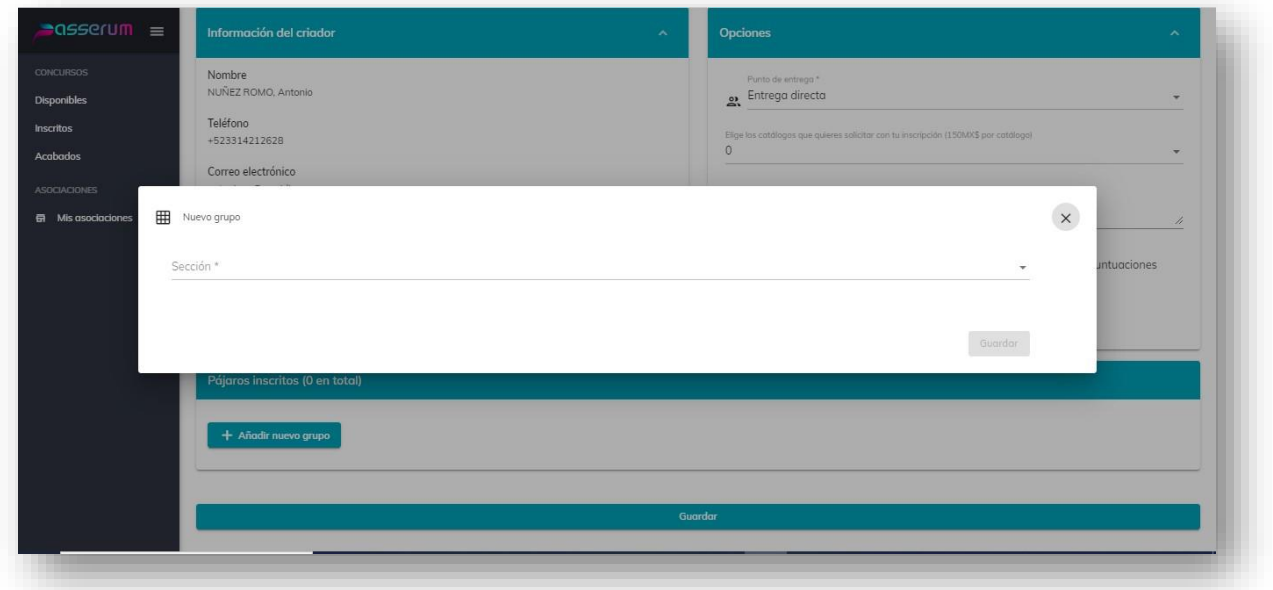

Donde podrás elegir el grupo dentro de las categorías participantes al evento.

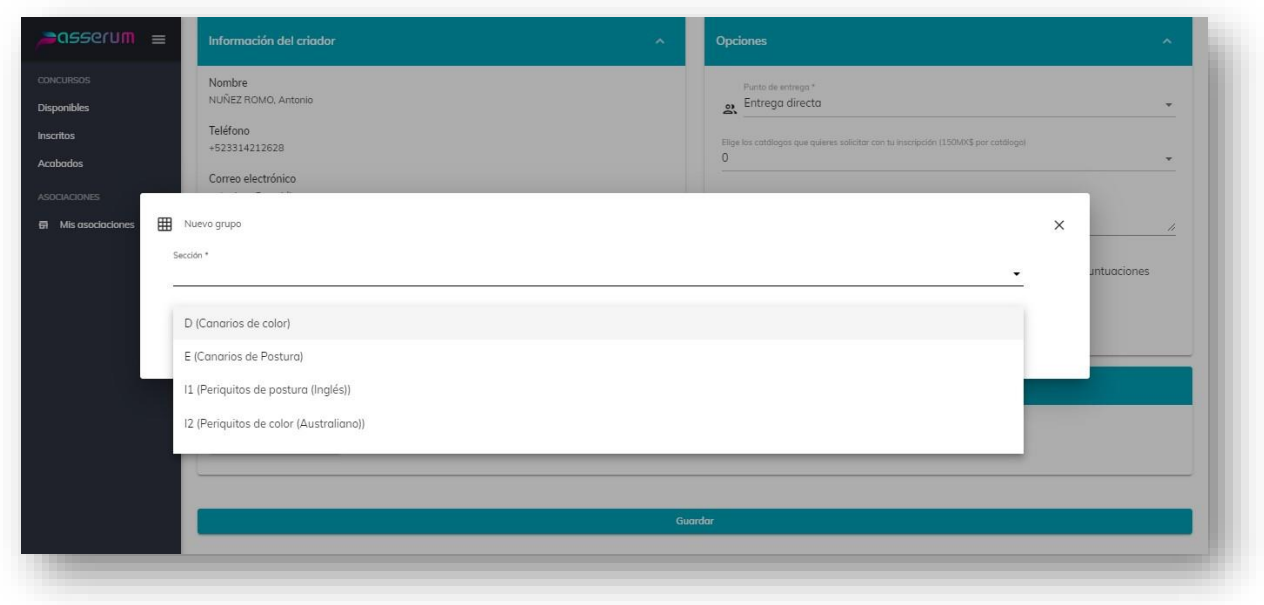

Podrás elegir o cambiar de categorías las veces que desees.

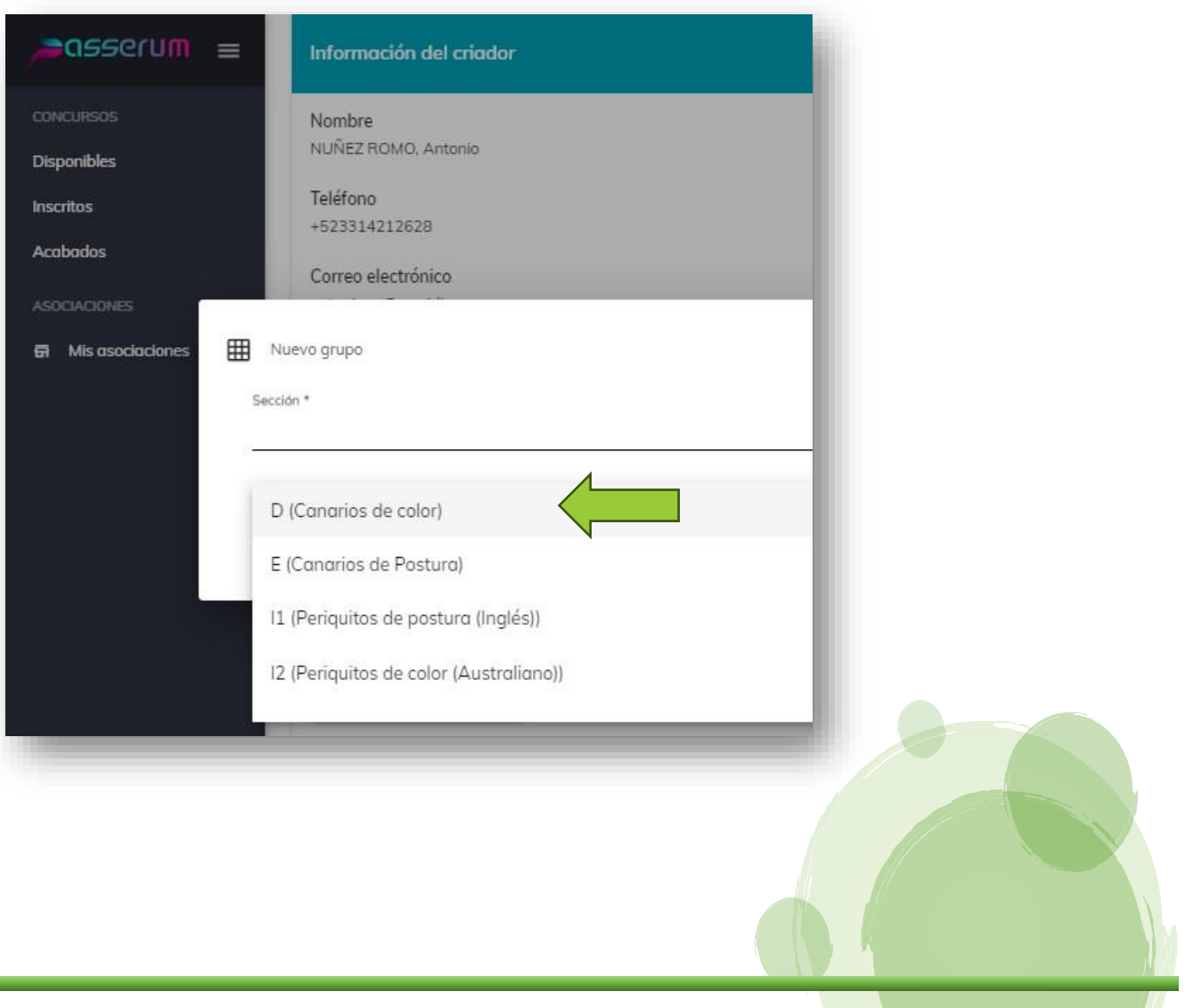

Después de seleccionar la categoría, tendrás que seleccionar el tipo de inscripción, "Individual" o "Equipo".

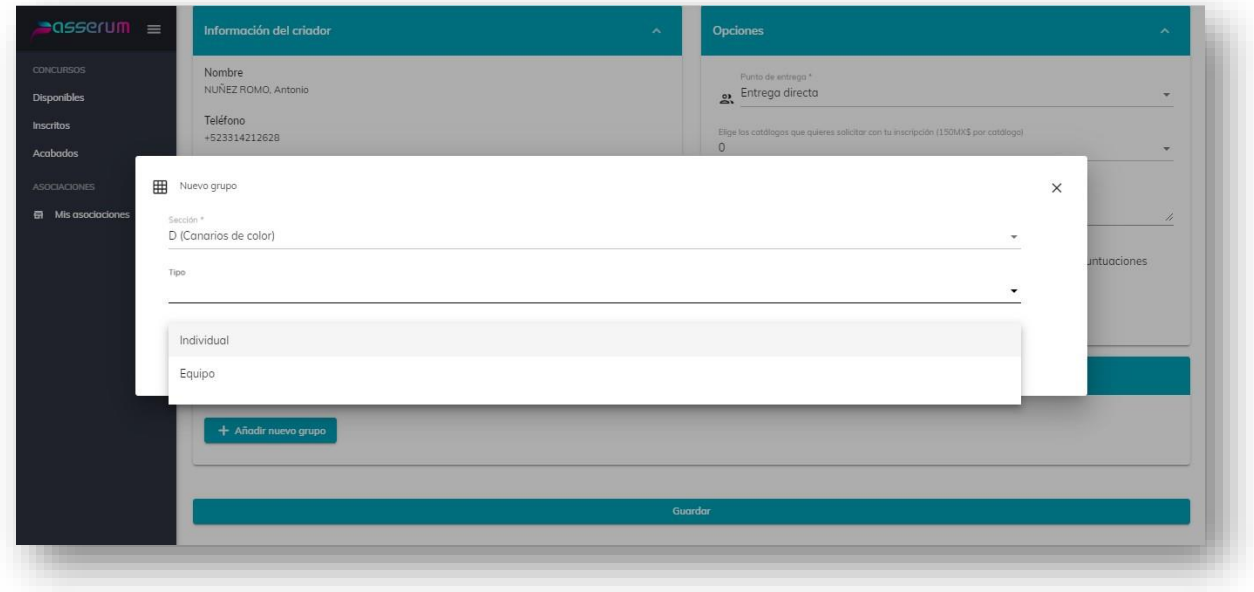

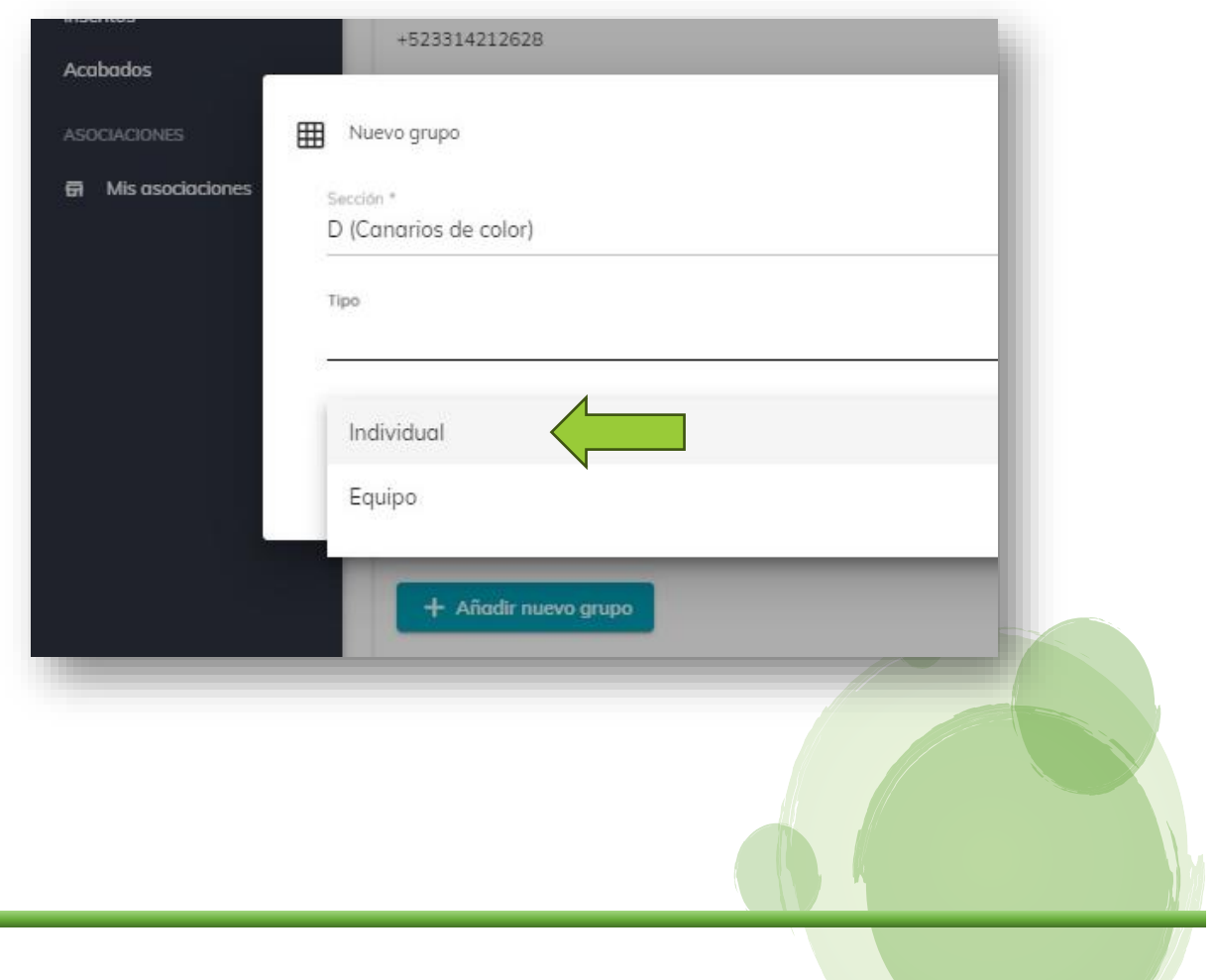

El siguiente paso es seleccionar el ave que deseas inscribir, los nombres están listados según el "Nomenclador COM", es muy importante que verifiques que seleccionaste la clasificación correcta de tu ave; de no ser así, pudiere ser descalificada del campeonato.

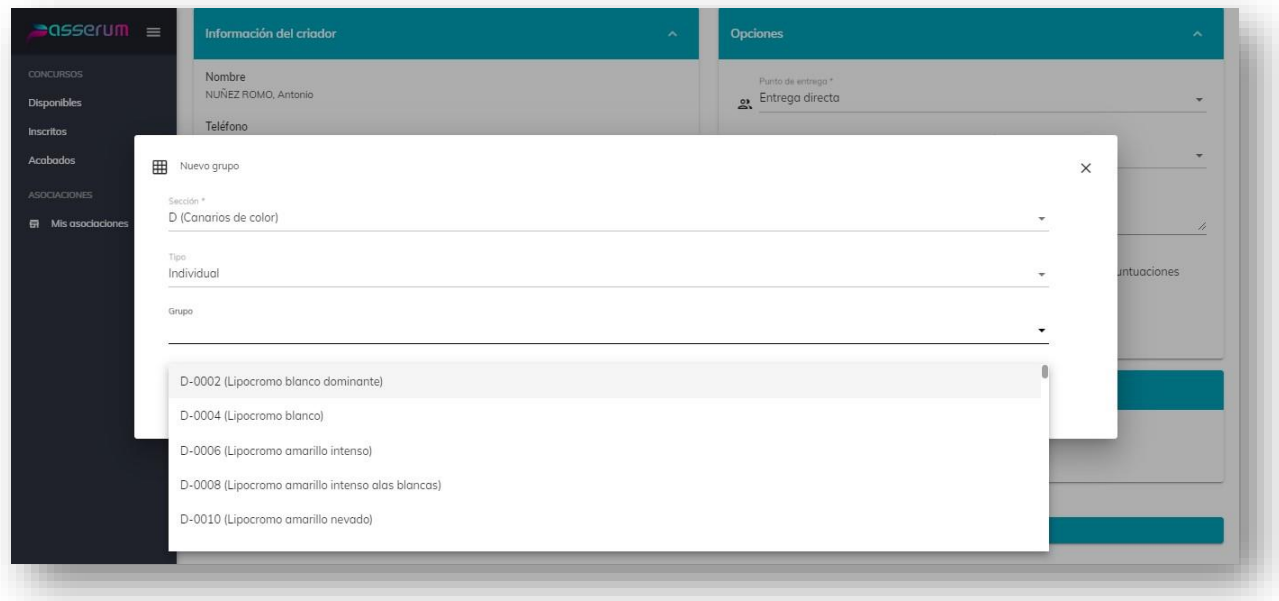

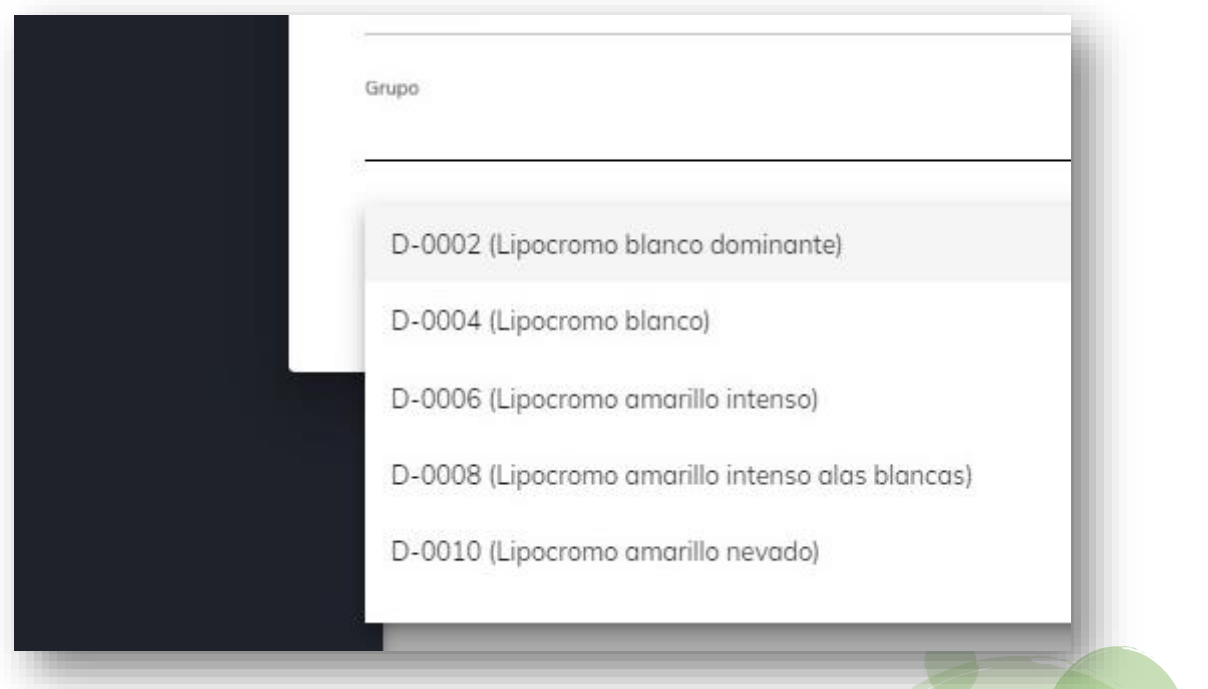

También puedes usar el buscador para encontrar de forma más fácil y rápida el ave que estas buscando.

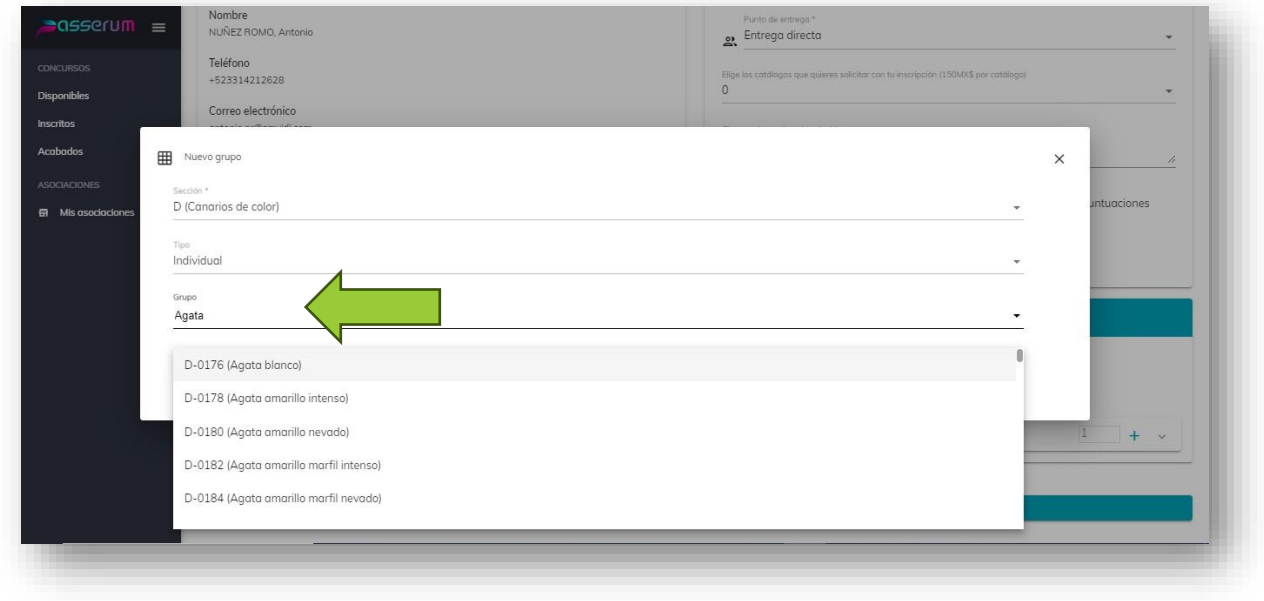

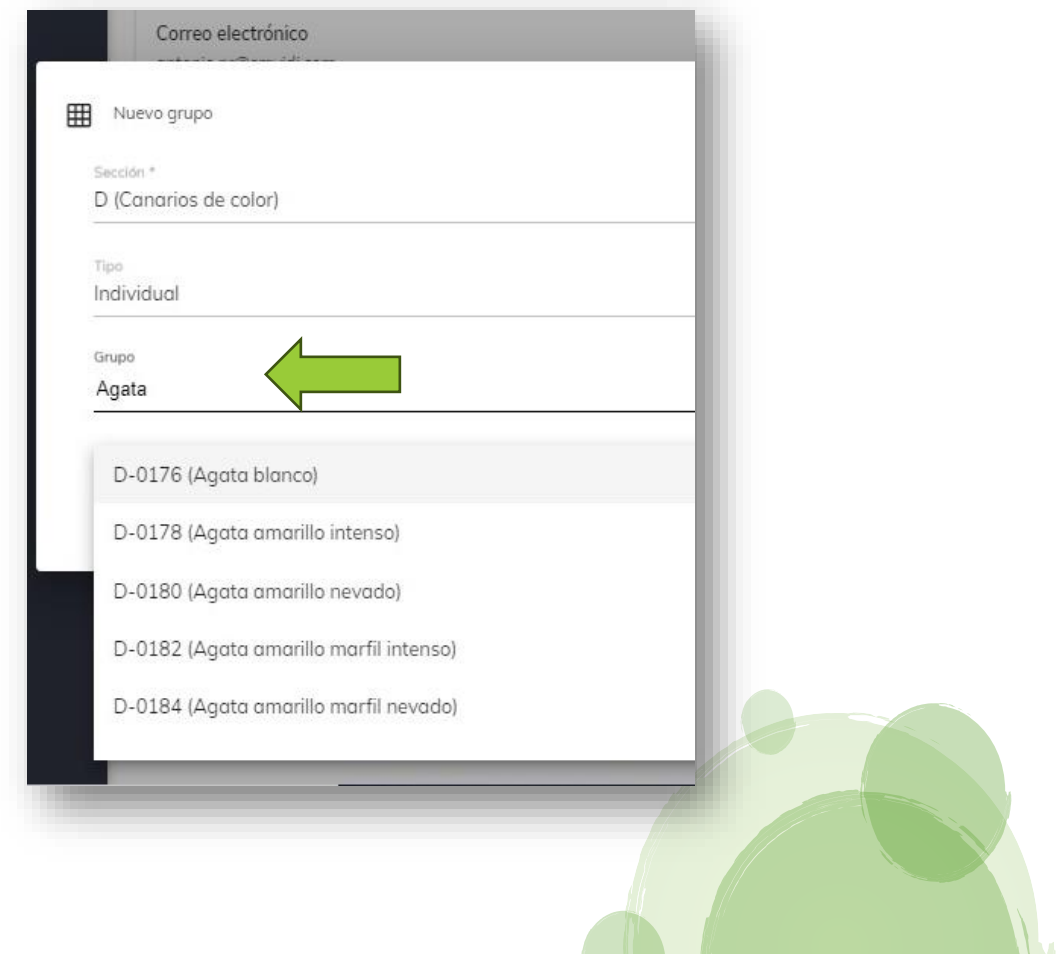

Ya que seleccionaste el ave que deseas inscribir, debes seleccionar el número de aves, de la misma categoría que seleccionaste, y que deseas inscribir.

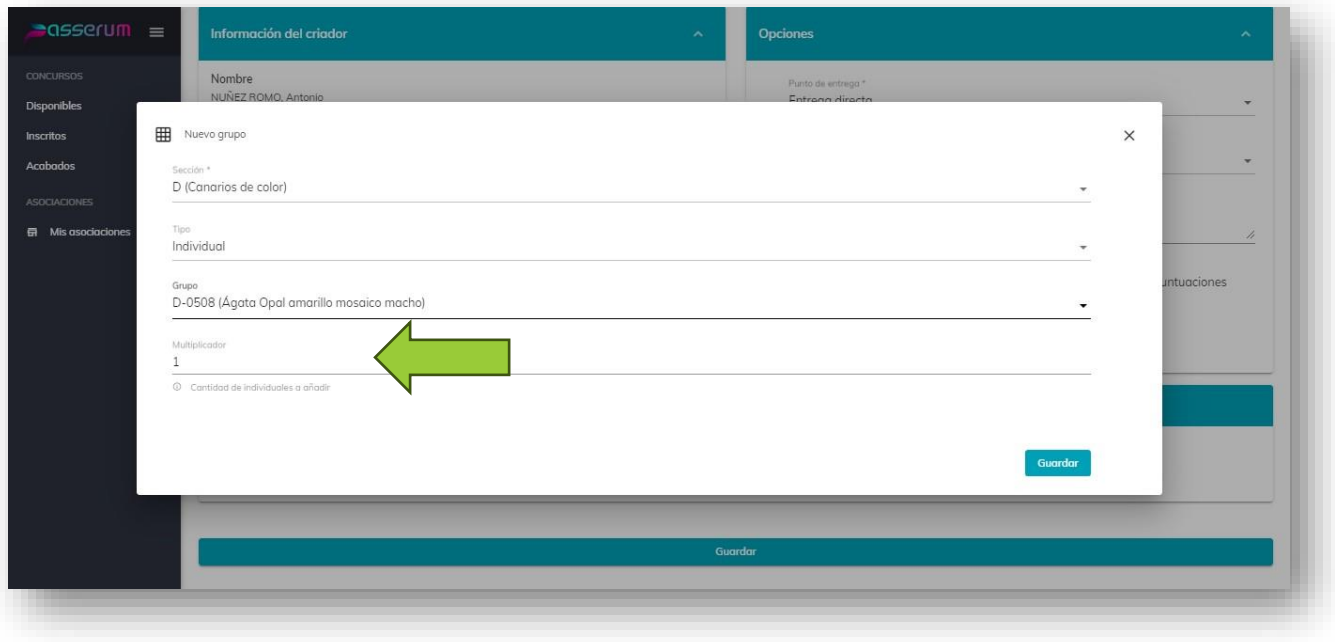

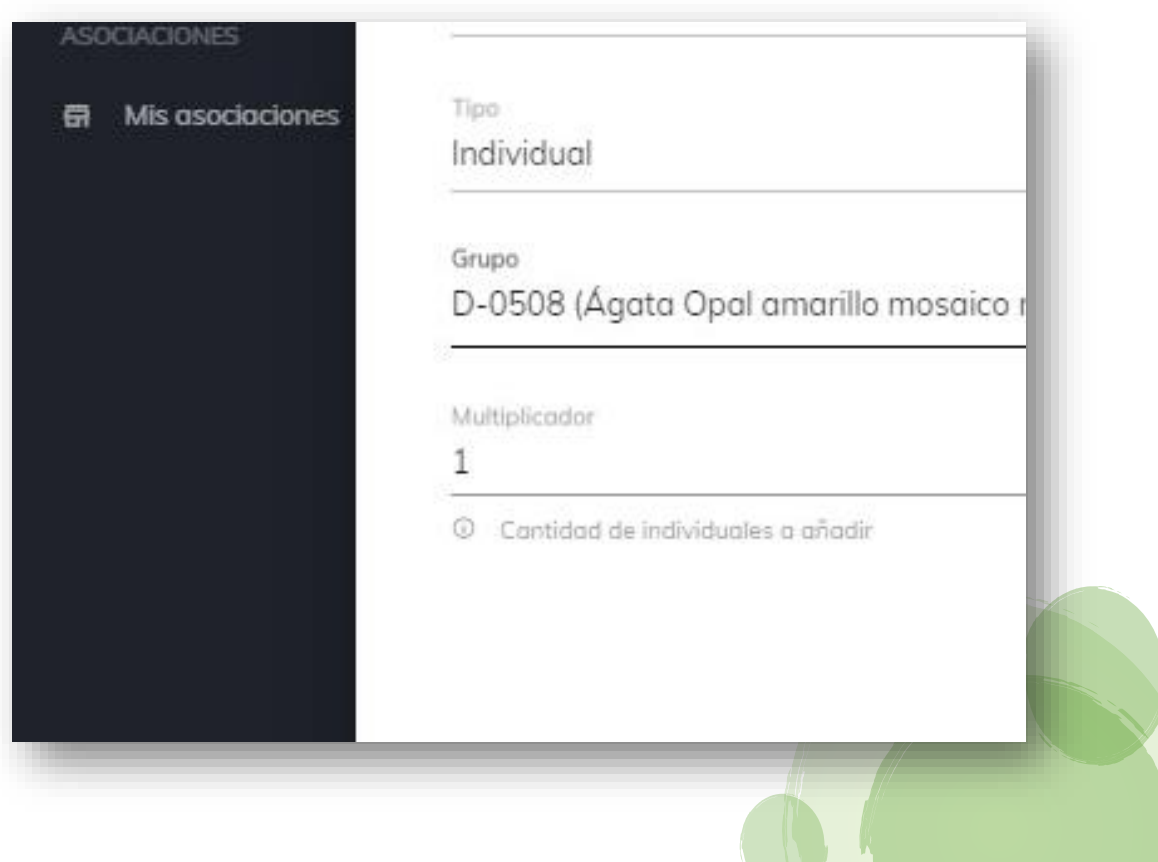

Para terminar el registro de las aves que elegiste, solo tienes que dar clic en "Guardar", en la parte inferior derecha de la misma ventana.

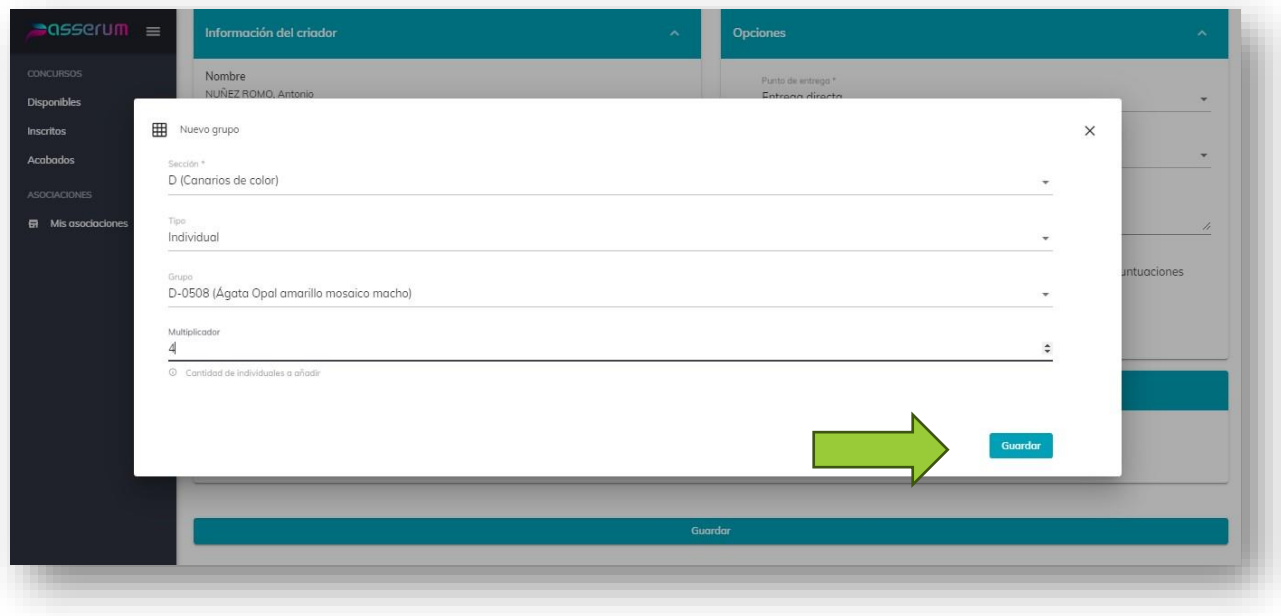

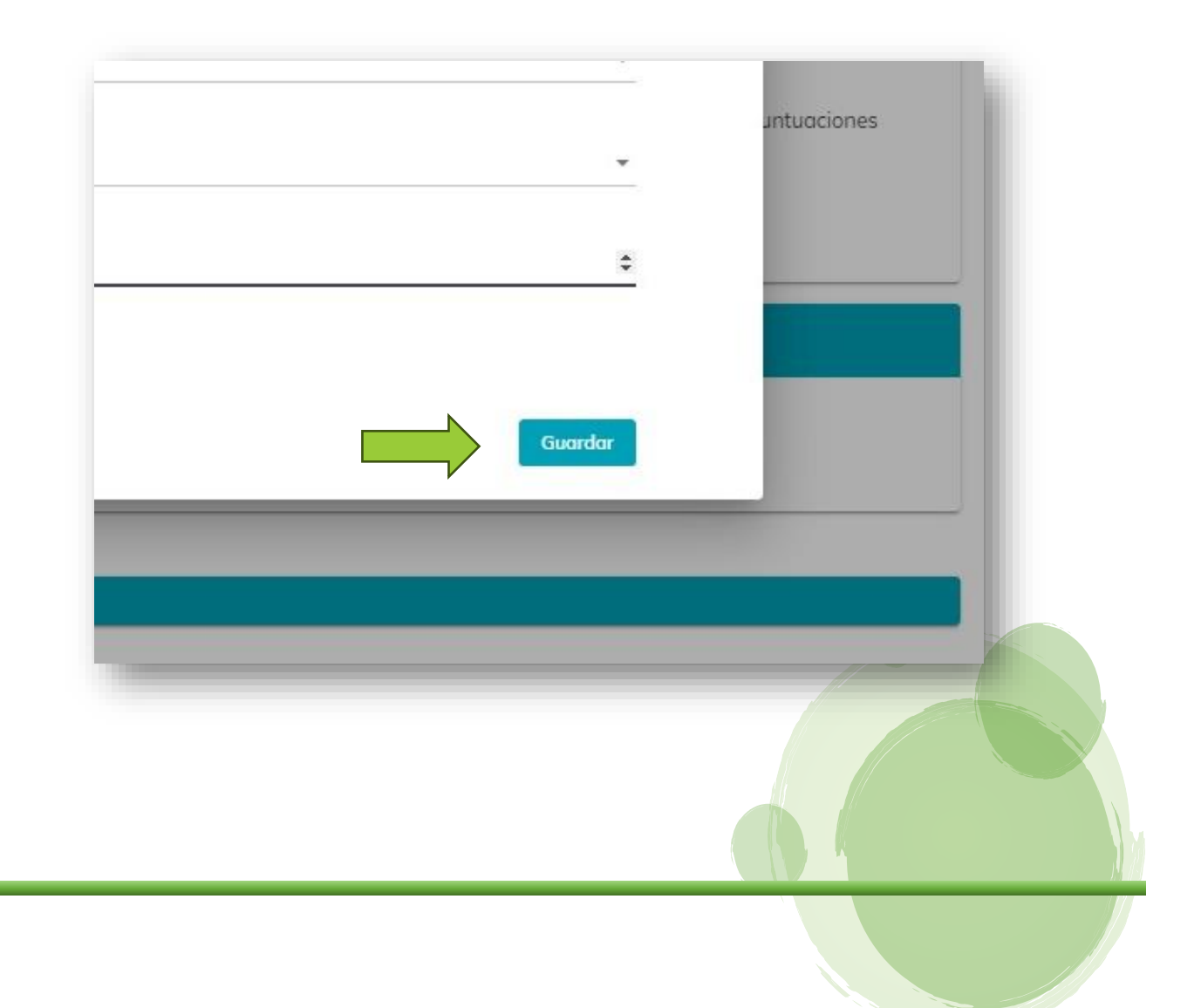

Aquí podrás observar el número de aves que inscribiste y, en la parte inferior te muestra los detalles.

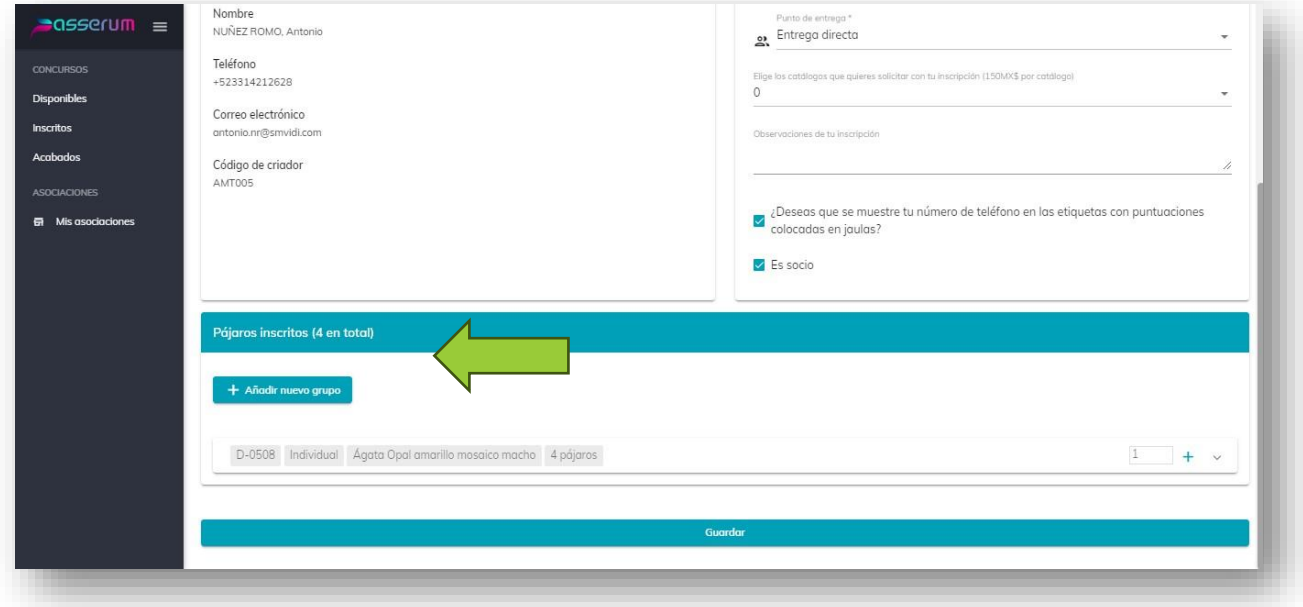

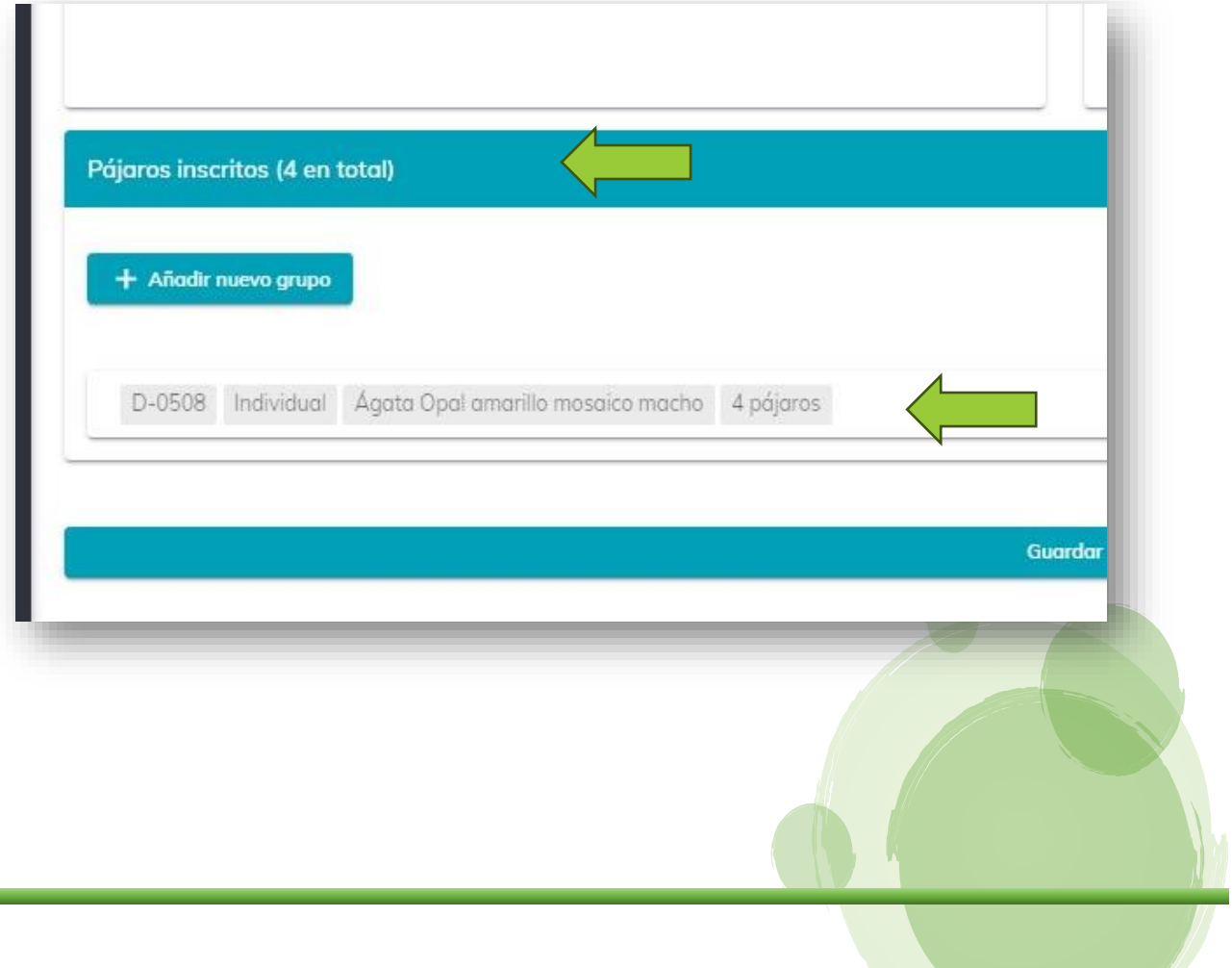

En la parte inferior izquierda de la ventana, te muestra un menú colgante, al dar clic en la flechita hacia abajo, éste te mostrara los detalles de esa categoría.

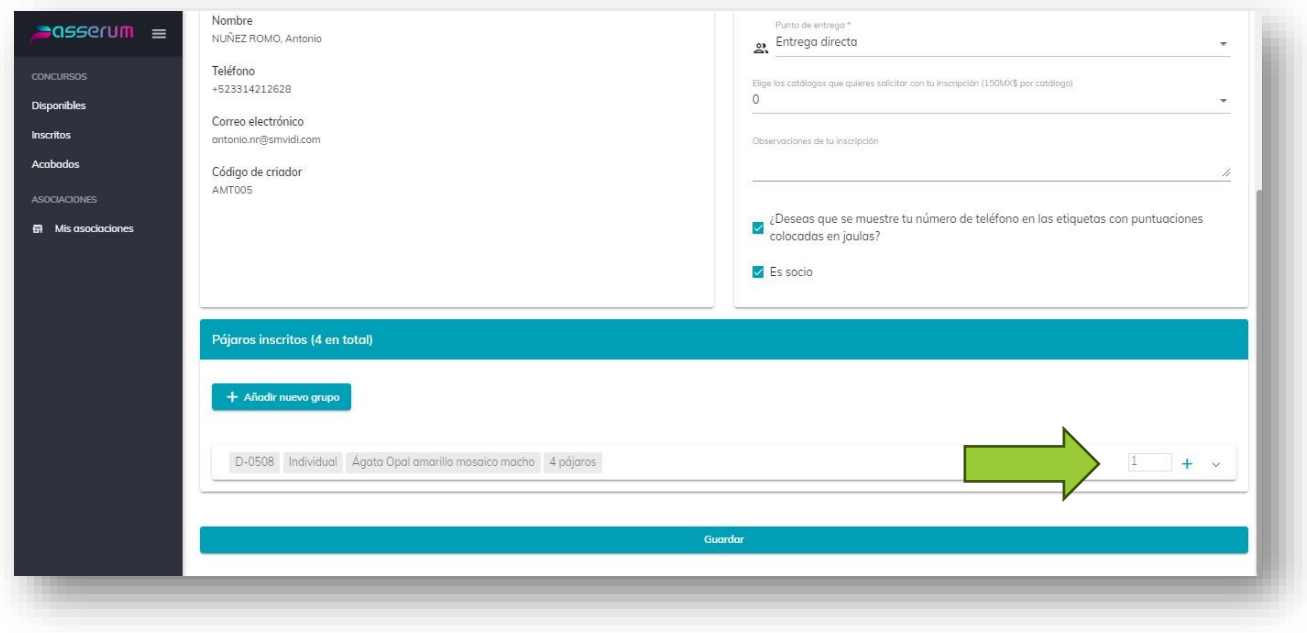

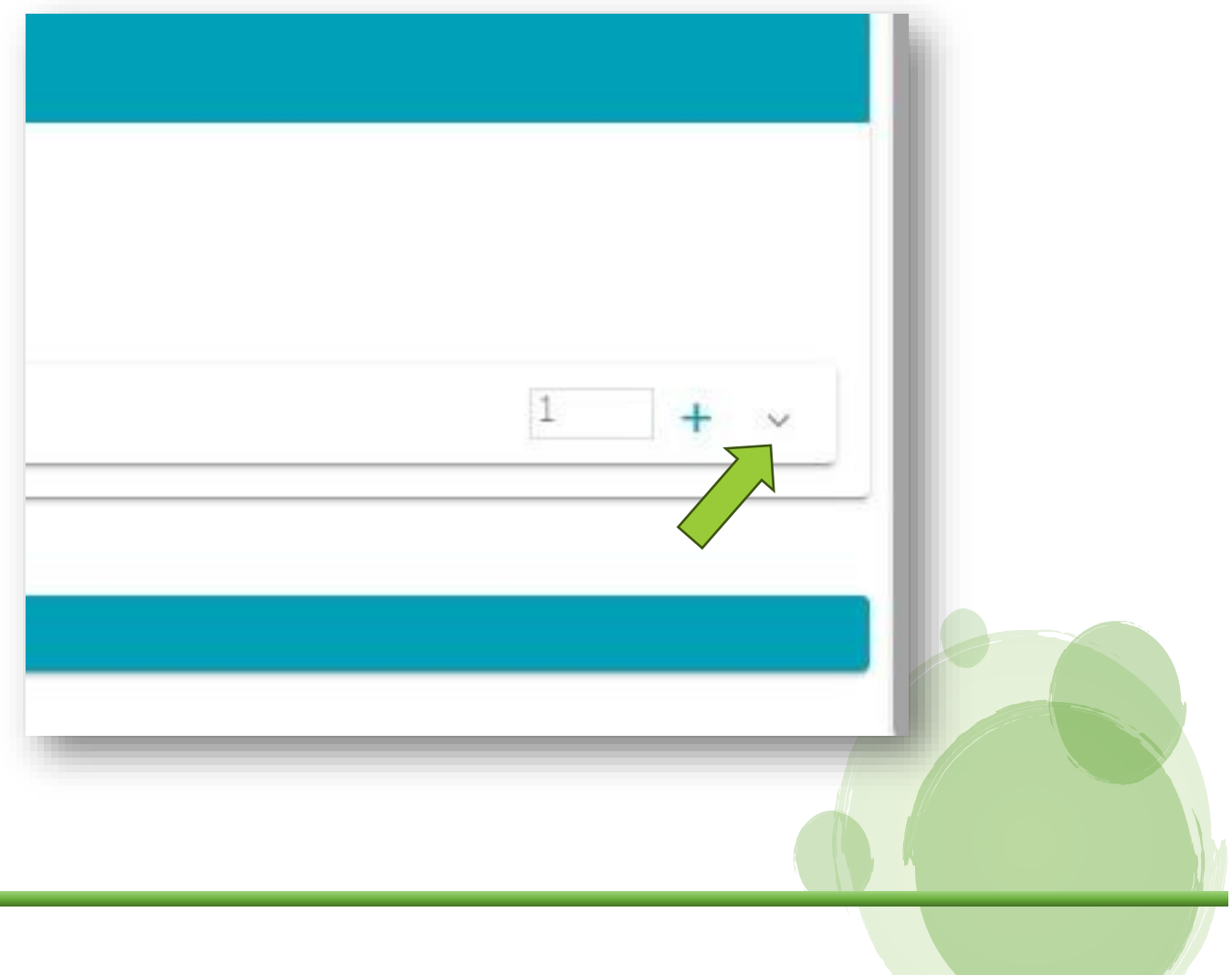

En esta ventana podrás agregar la "Anilla del Ave".

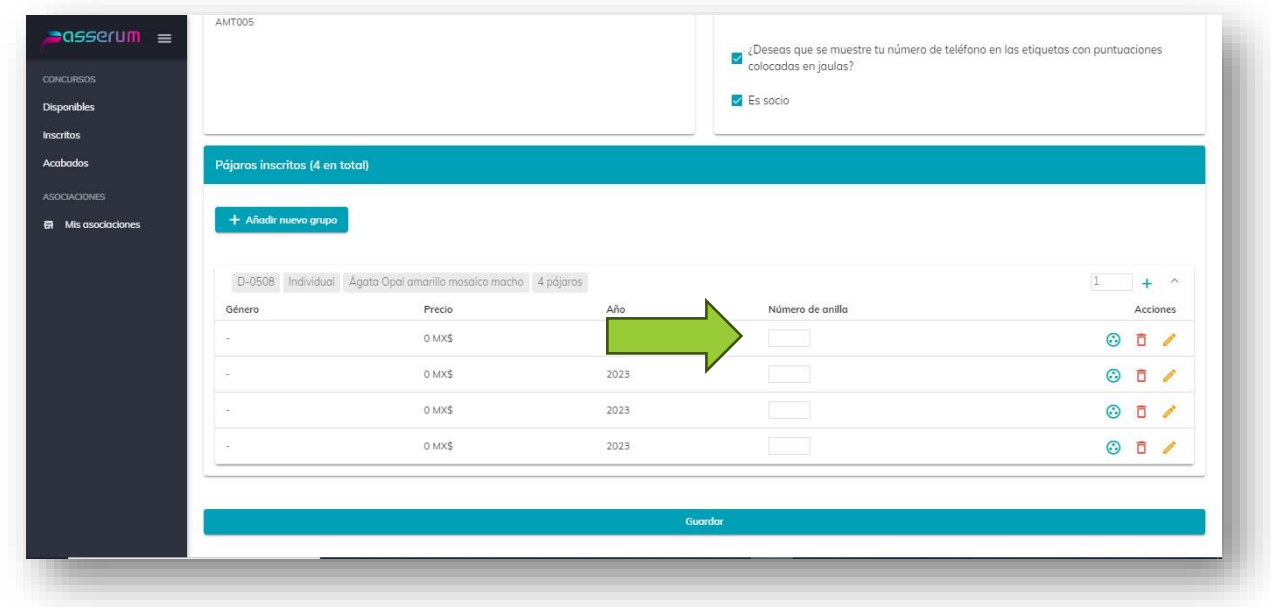

Agregar más aves de esta categoría:

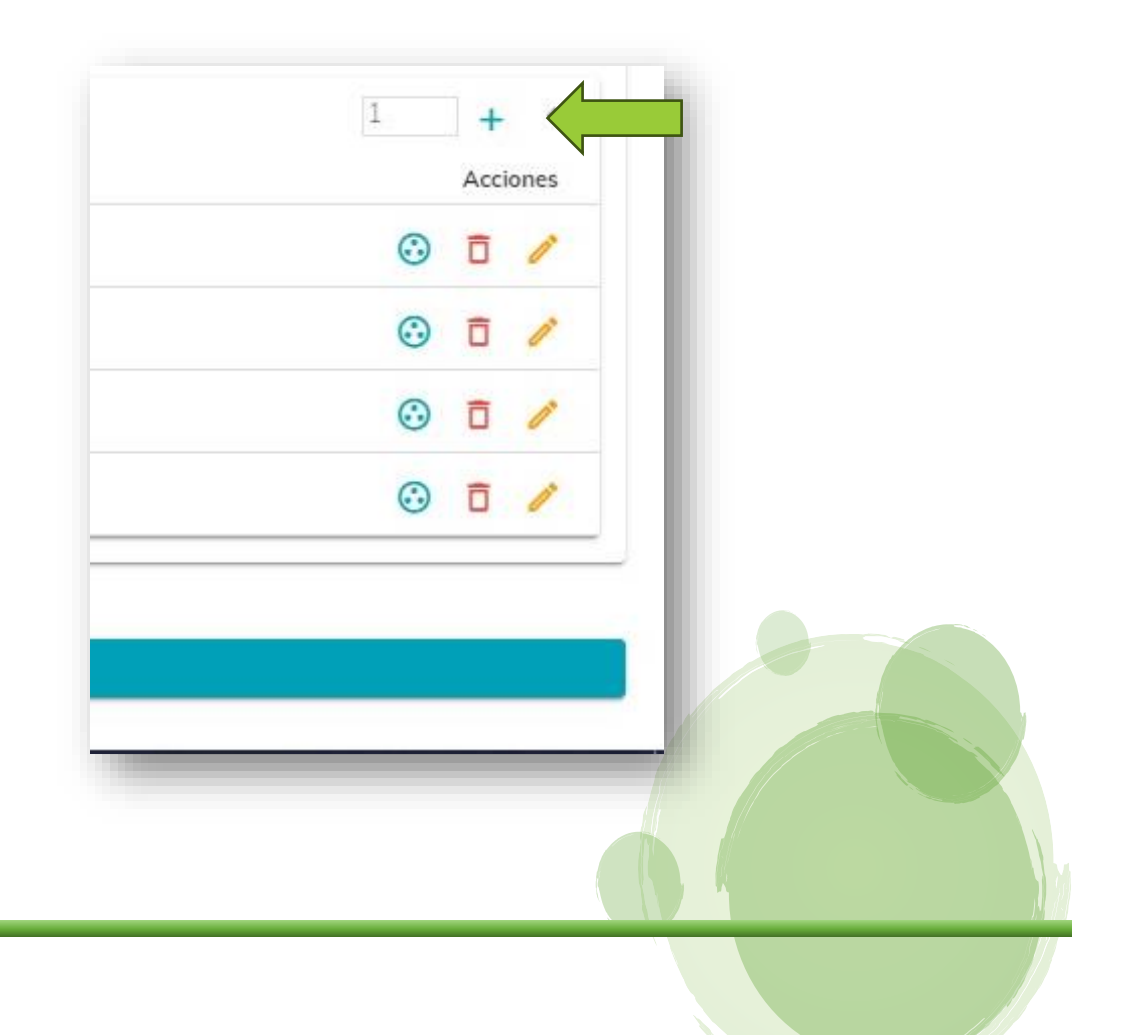

Cambiar un ave de las listadas de categoría:

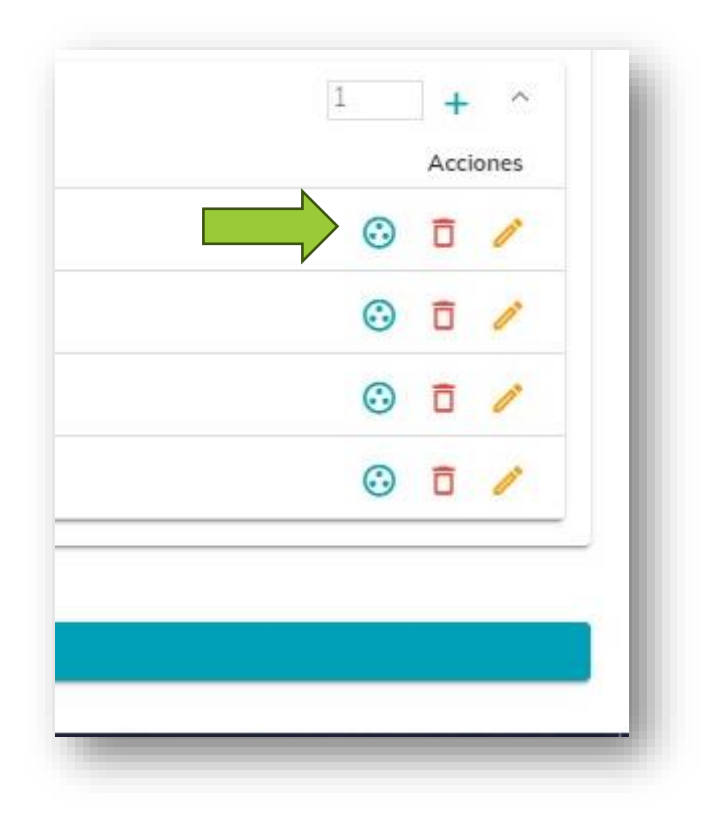

Eliminar un ave de la lista:

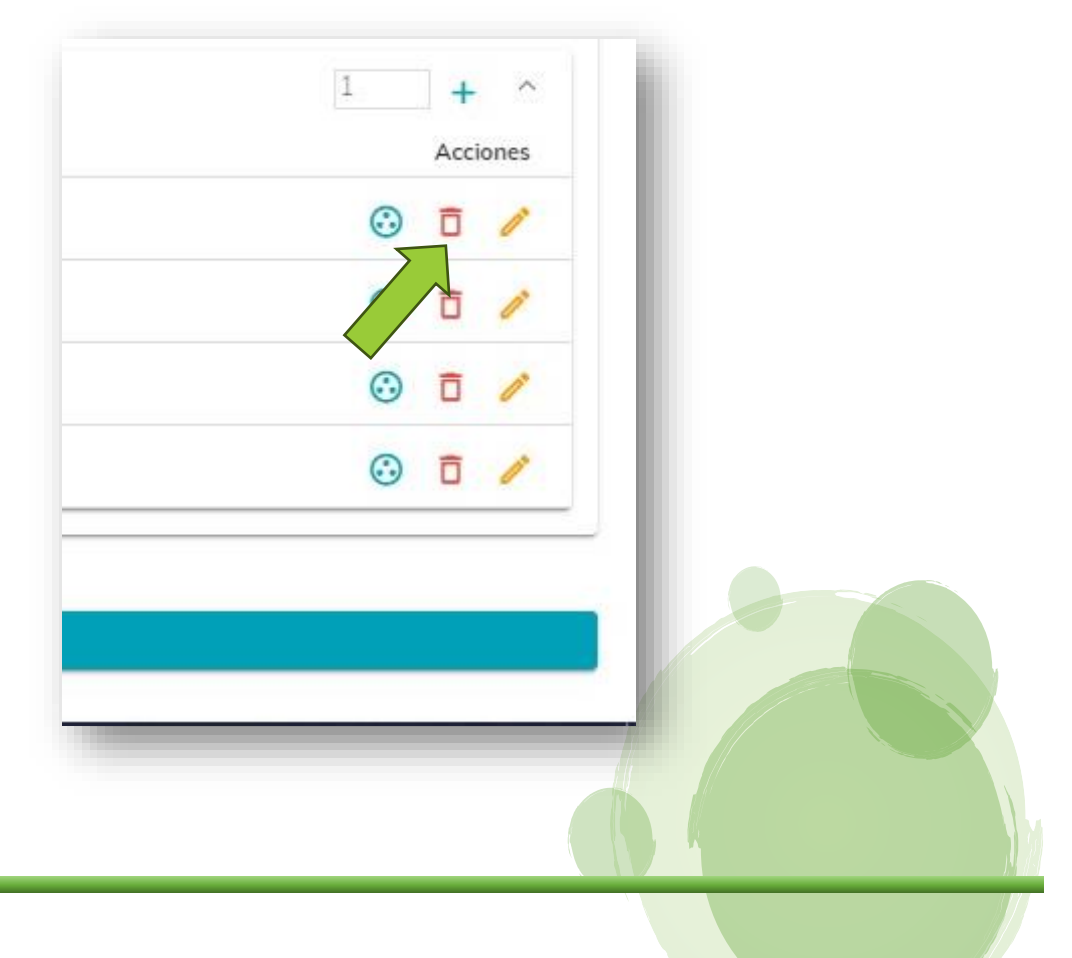

O configurar todas las opciones de cada ave:

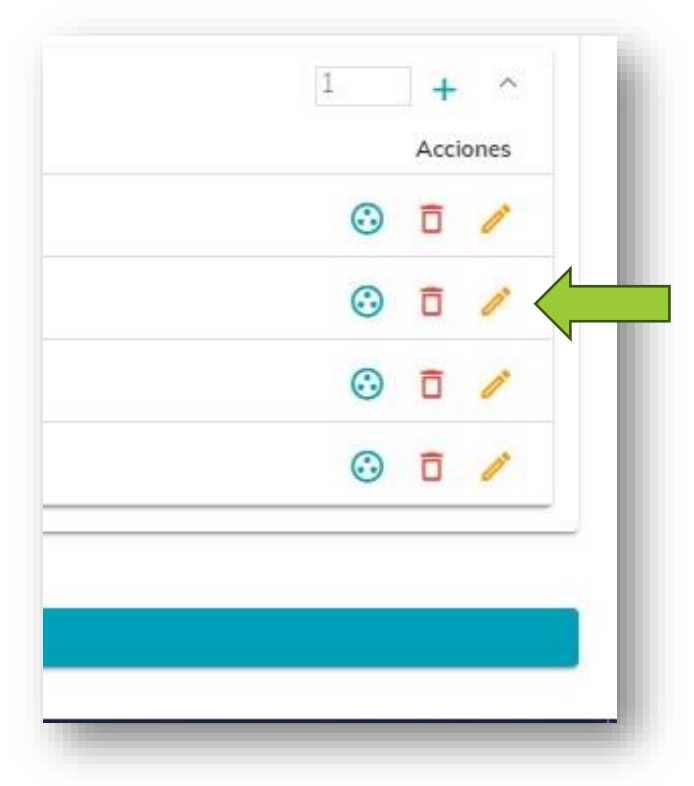

Numero de anilla, género del ave (Macho o Hembra), precio, si estará a la venta, y por último el año del ave.

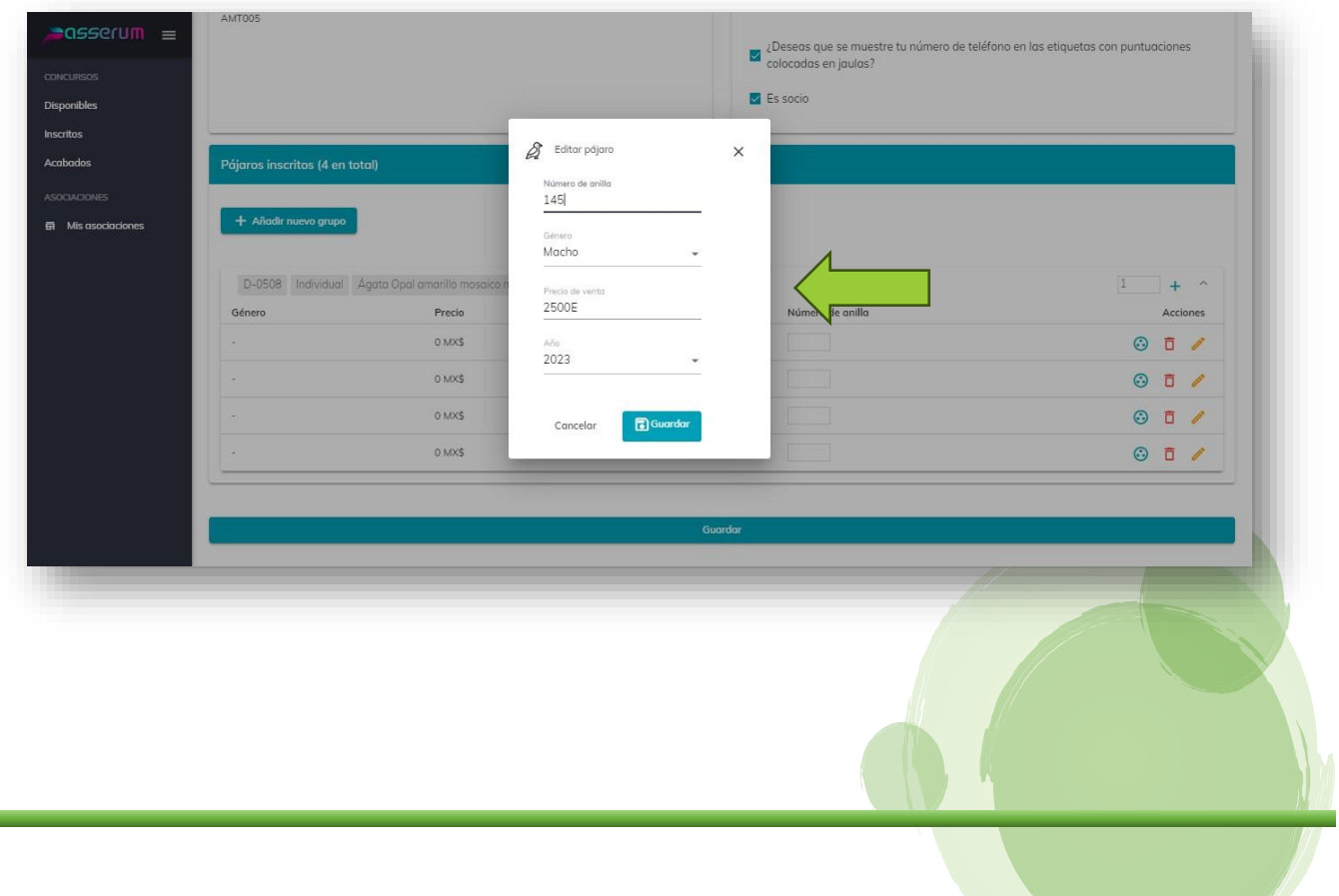

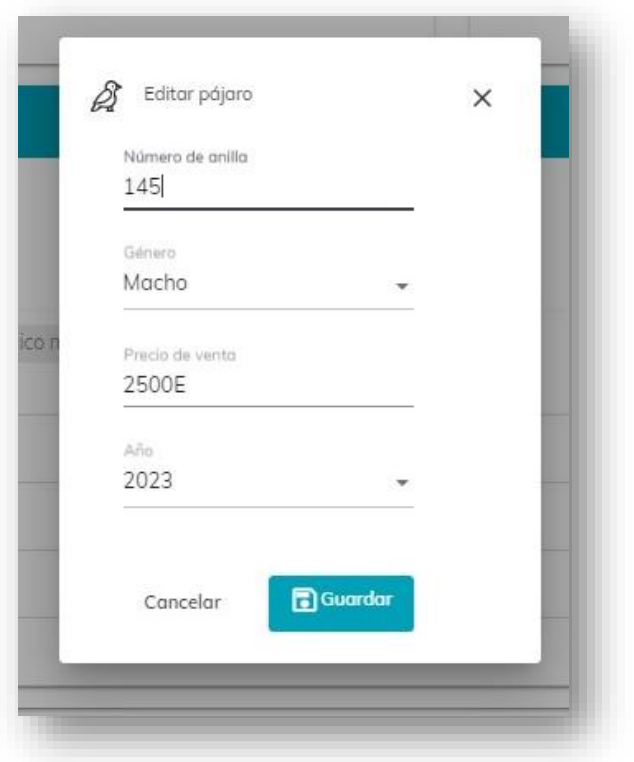

El numero de la anilla es obligatorio y recomendamos que se agregue desde el primer momento; recuerda que aún en el momento de la recepción de ave, podemos cambiar el numero de la anilla e incluso recategorizar el ave, si es necesario.

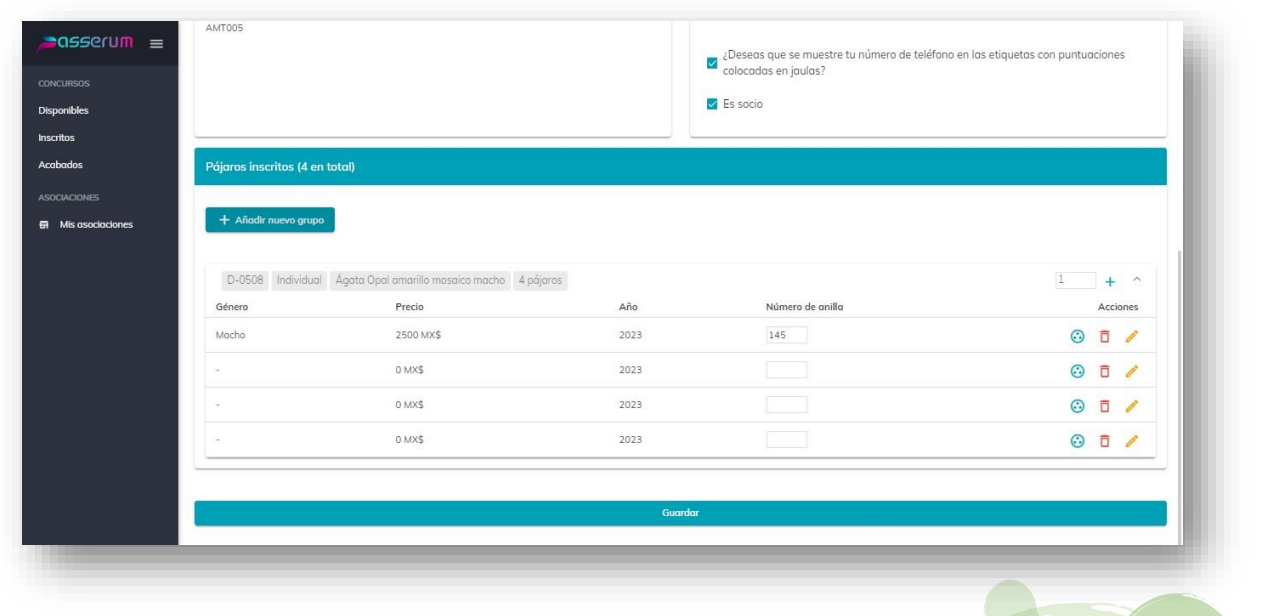

Si deseas agregar otro tipo de ave, necesitas repetir el proceso y lo puedes hacer cuantas veces sea necesario, al terminar de agregar todas las aves que necesitas, entonces en la parte inferior de la ventana, encontraras un botón que dice guardar, al dar clic en el mismo, te enviara a la hoja de pago automáticamente.

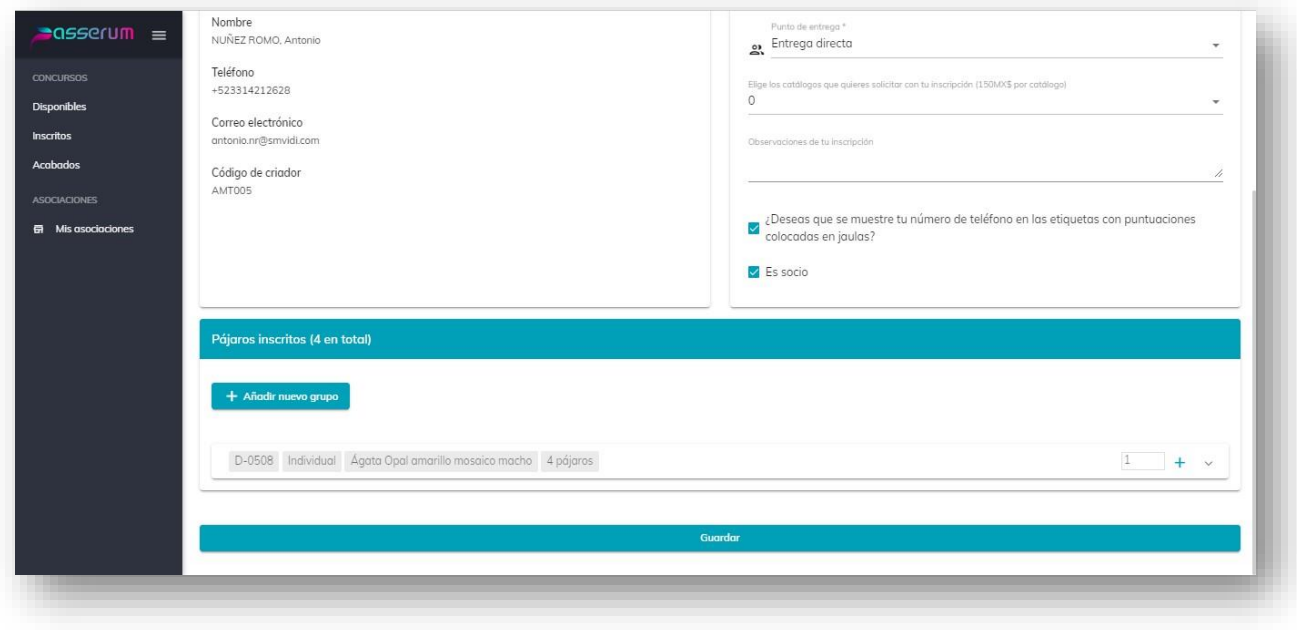

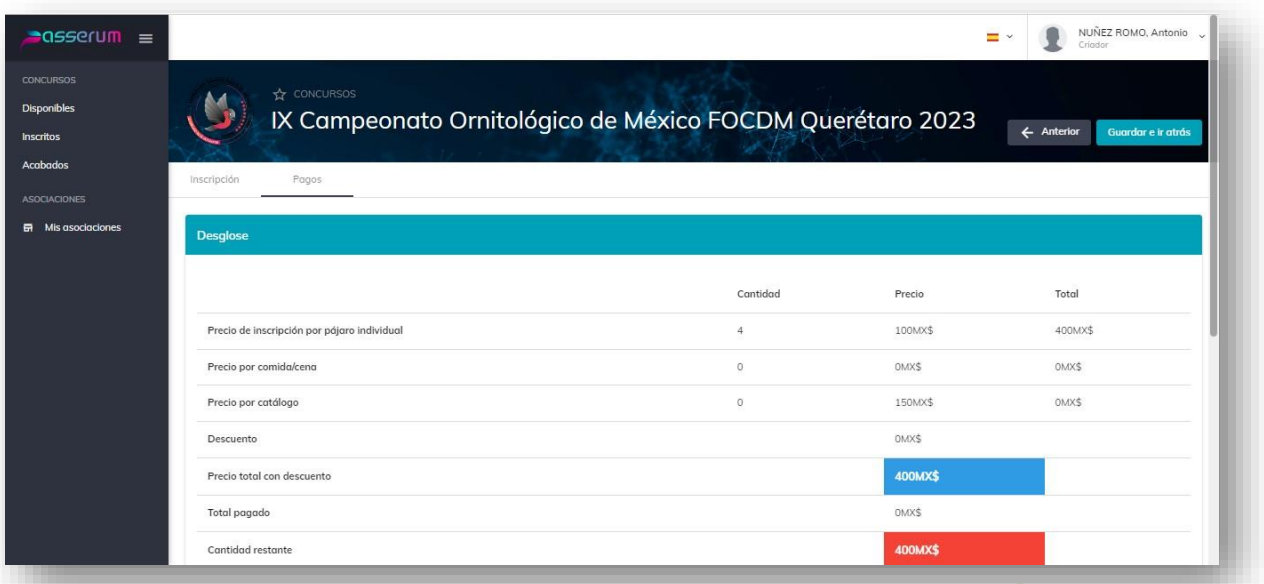

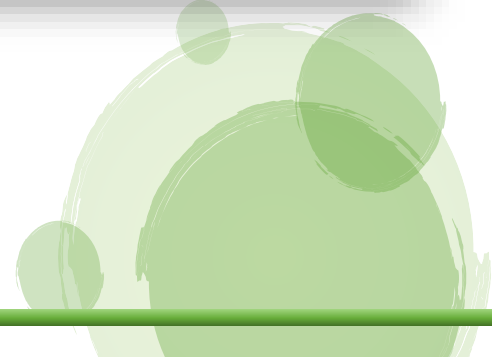

En la parte inferior de la ventana se habilitara un botón, donde podrás descargar la hoja de liquidación.

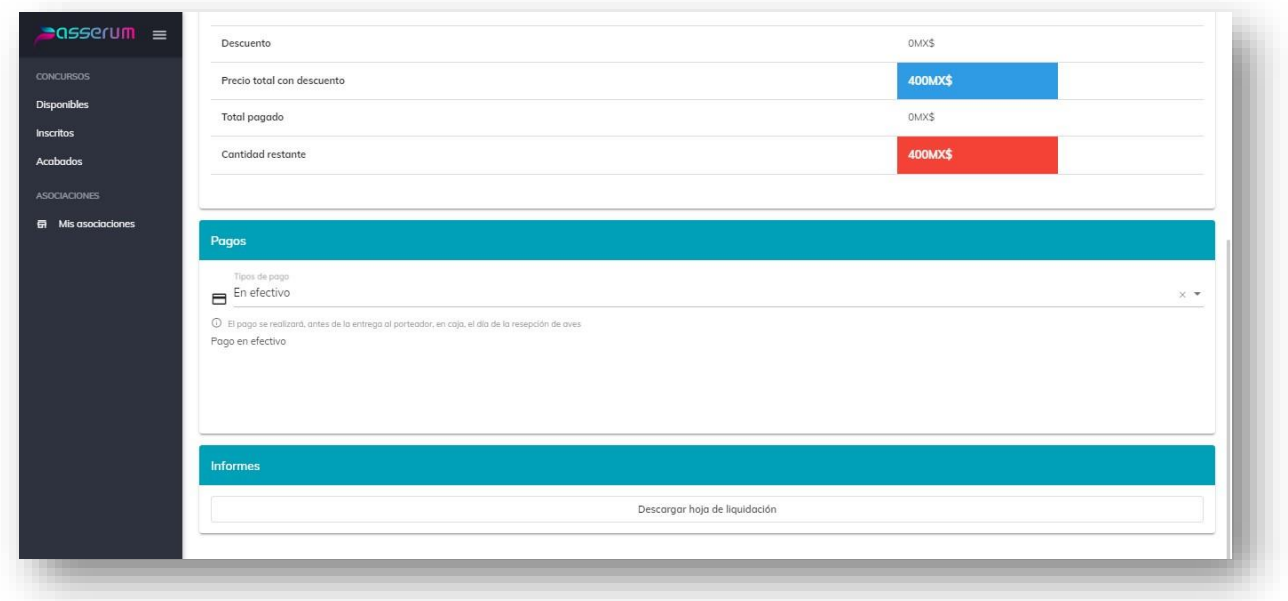

Te recomendamos la imprimas y la presente al momento de la recepción de aves; recuerda que si varias veces modificaste aves o agregas y retiras registros, siempre tendrás que generar la última versión de la hoja de pago y será la que presentes en el enjaule.

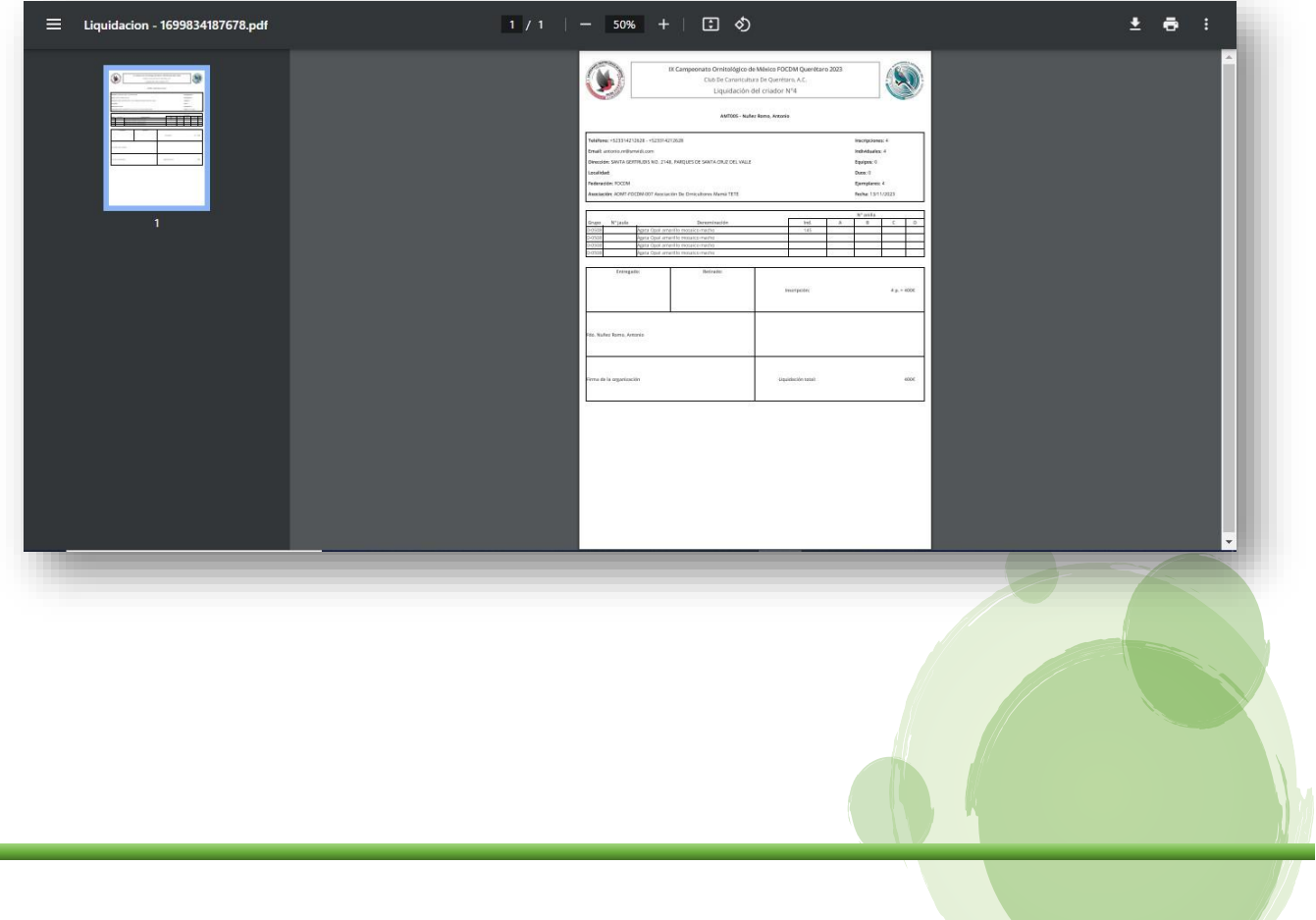

Para terminar con el registro, en la parte superior derecha, presiona el botón de "Guardar e ir atrás.

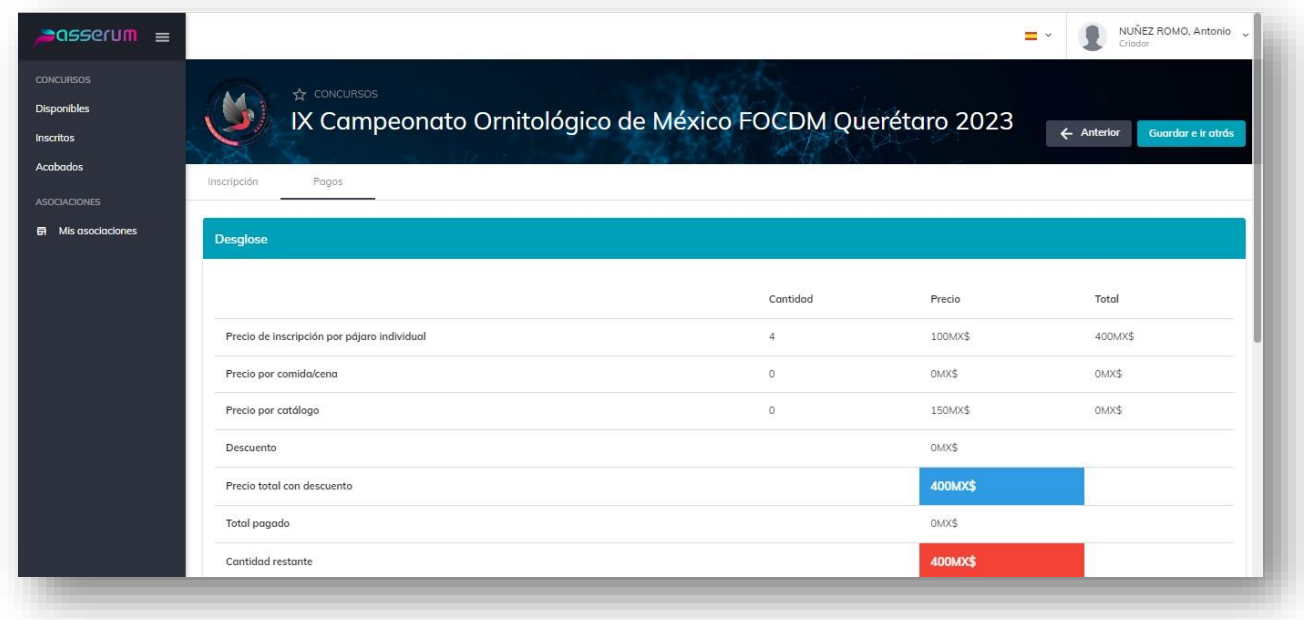

Ello te regresará a la pantalla inicial de información del evento.

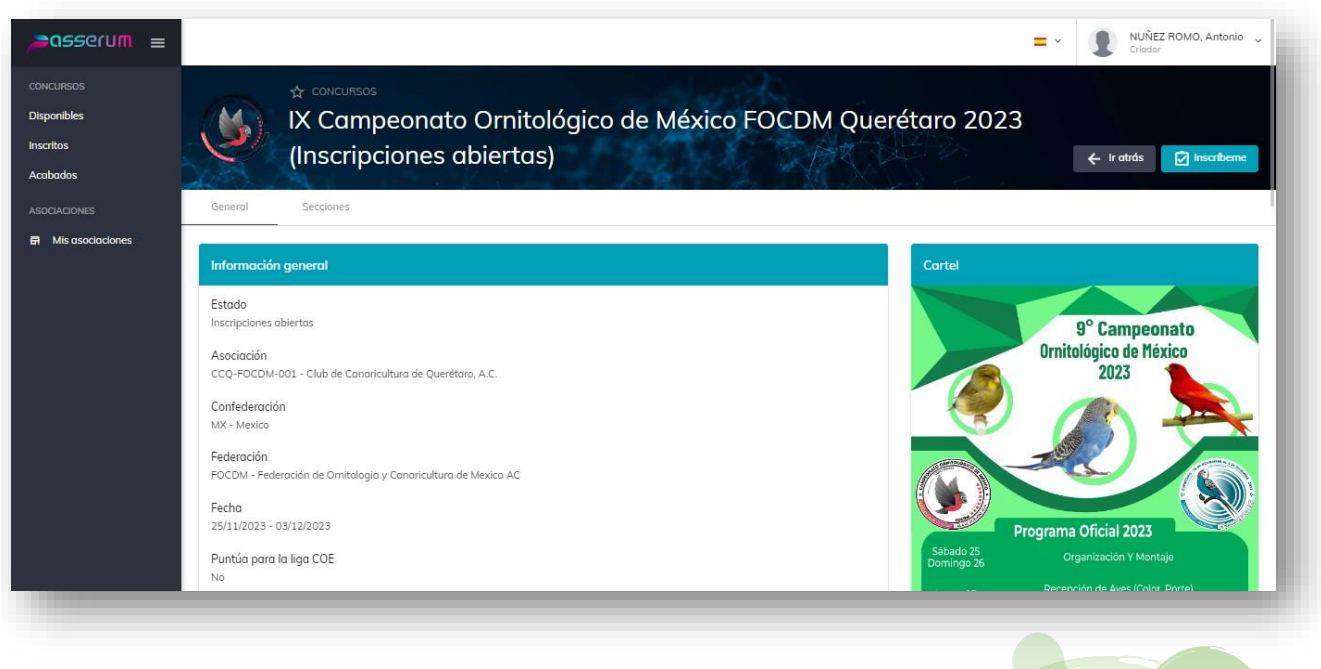

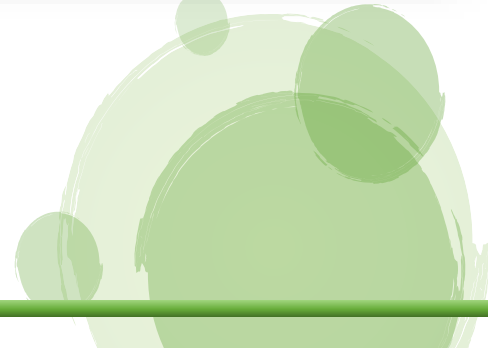

Para salir y abandonar la sesión en Passerum, en la parte superior derecha se encuentra el perfil, al dar un clic donde encuentres tu nombre, se va desplegar un menú colgante con tres opciones, la última, "Cierre de sesión" es la indicada para terminar la sesión.

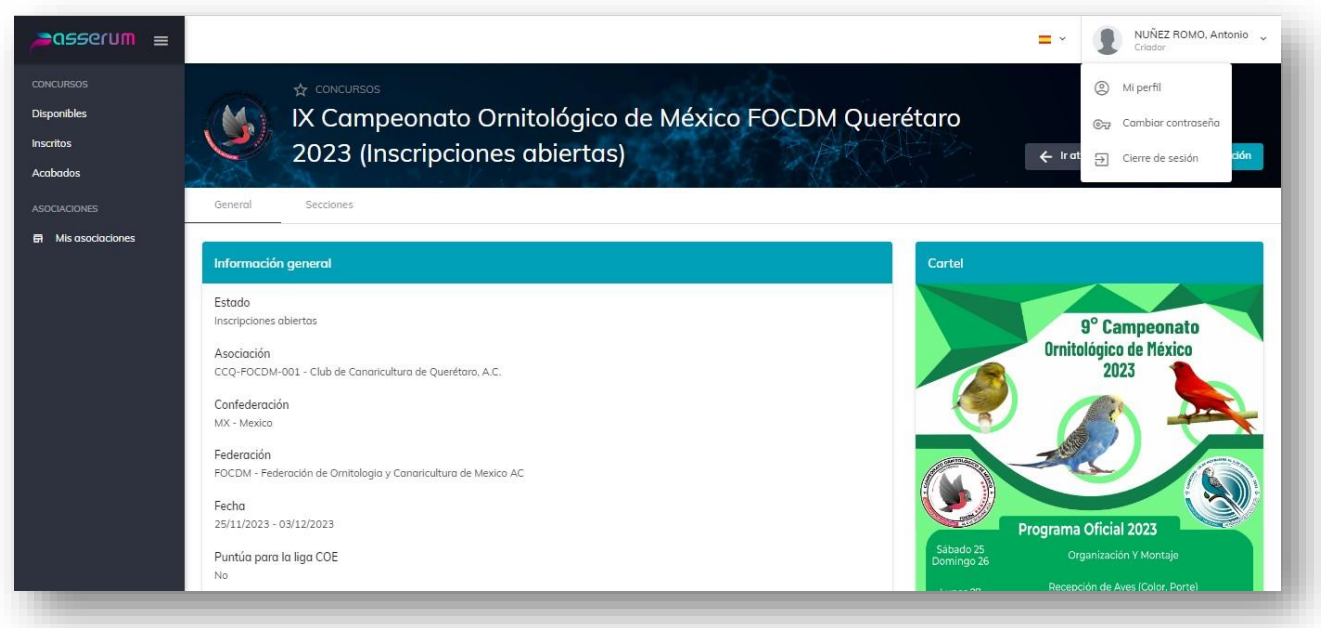

#### Atentamente Comité Organizador

### FEDERACIÓN DE ORNITOLOGÍA Y CANARICULTURA DE MÉXICO, A.C. FOCDM

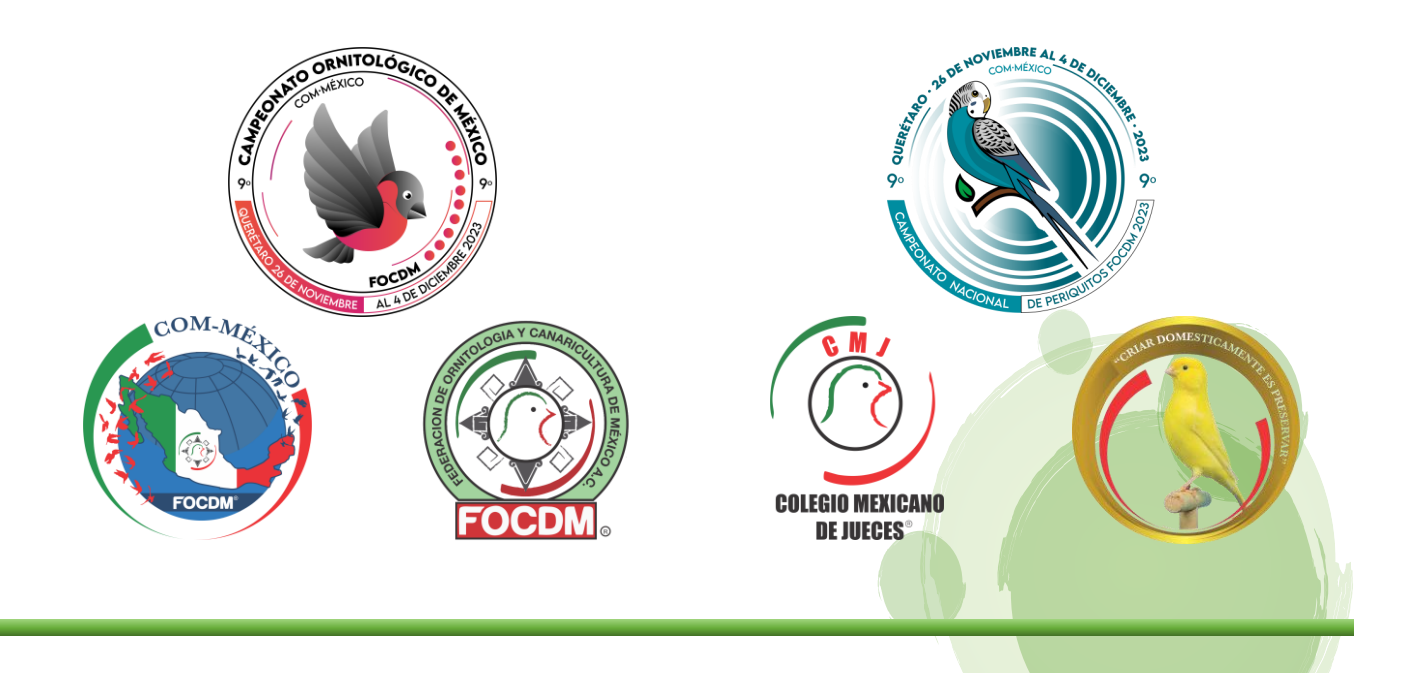